#### **ต้องการวธิกี ารเชอื่ มตอ่ Wifi แบบ Adhoc เครื่องพิมพ์รุ่น ME82WD ส าหรบั Windows XP ค่ะ**

#### **1.วิธีการตั้งค่า Ad hoc ในคอมพิวเตอร์**

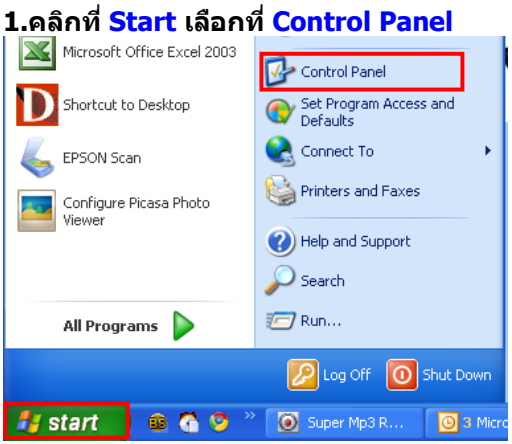

# **2.ดับเบิ้ลคลิกที่**

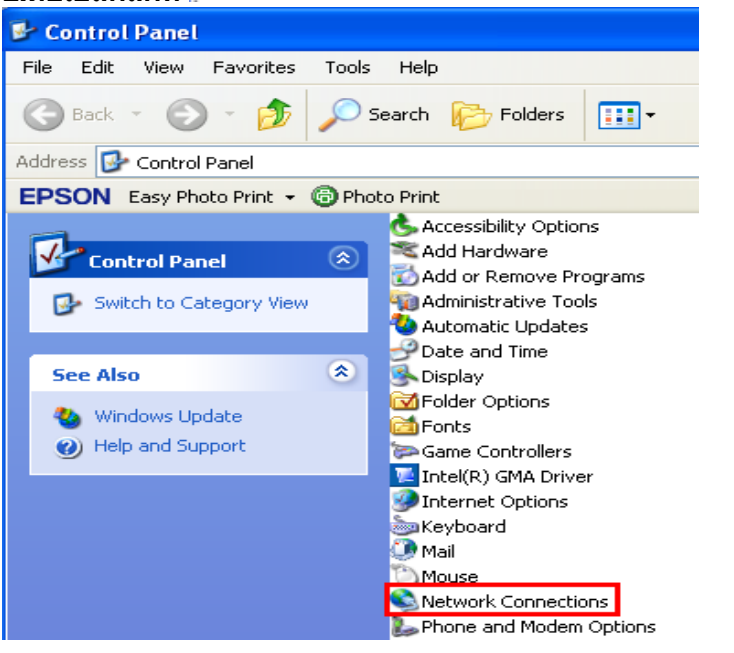

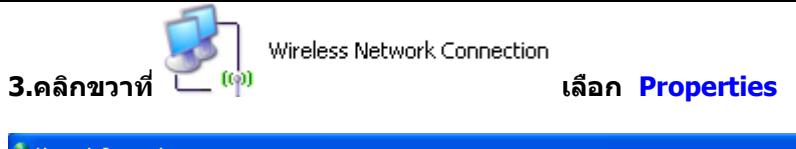

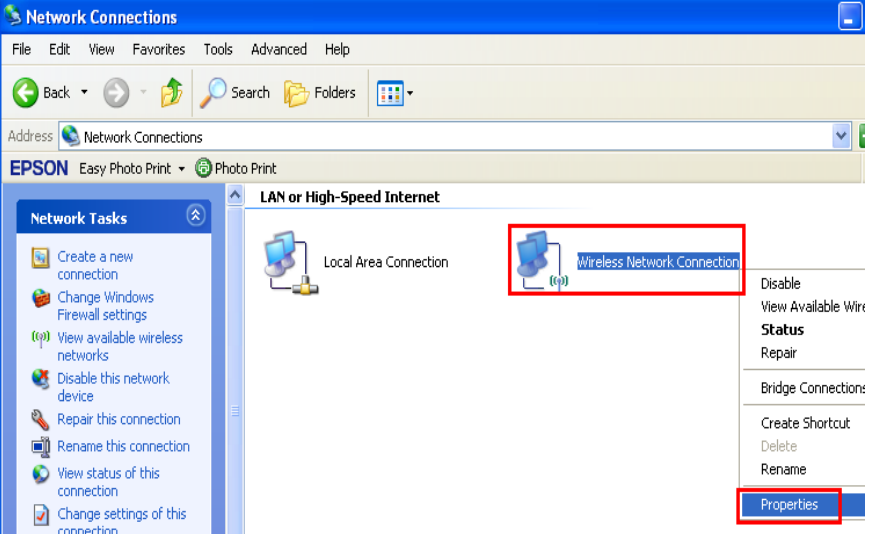

#### **4.จะปรากฎหน้าต่างดังรูป**

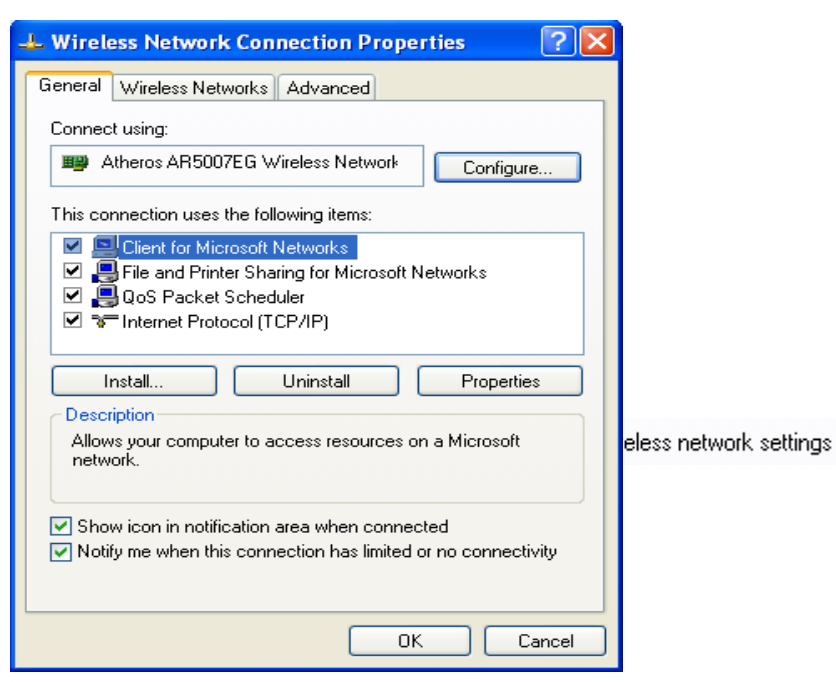

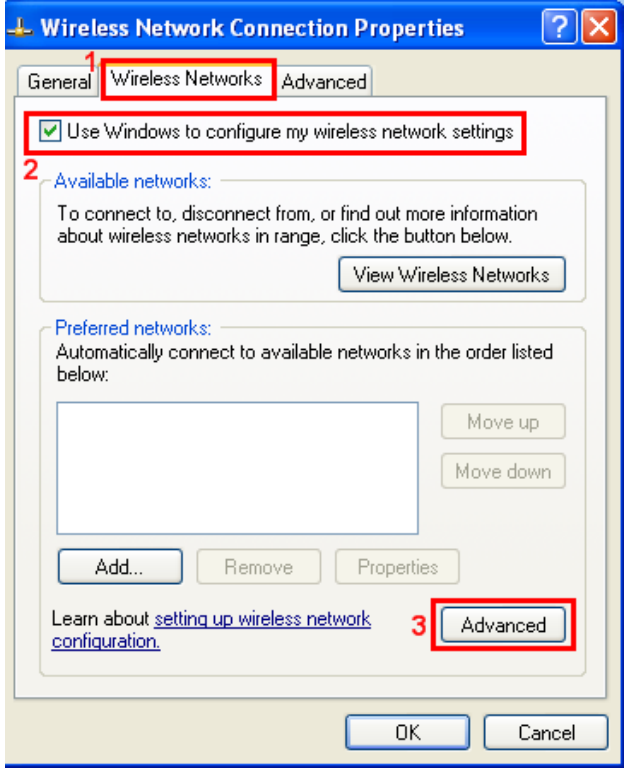

#### **6.จะปรากฎหน้าต่างดังรูป**

**1.คลิกที่** 

**2.เอาเครื่องหมายตรง ออก**

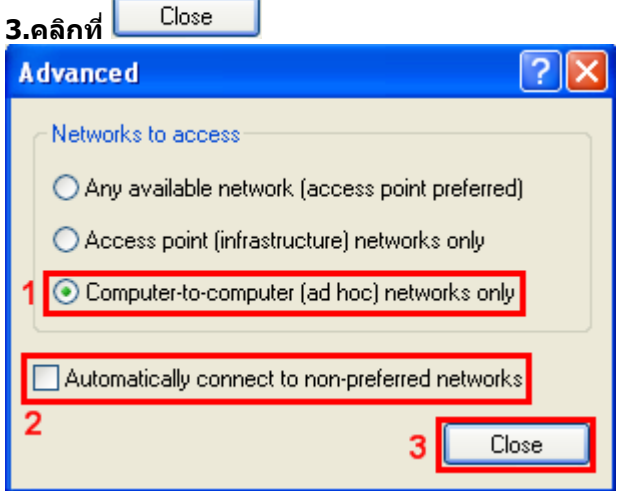

**7.เลือก Add**

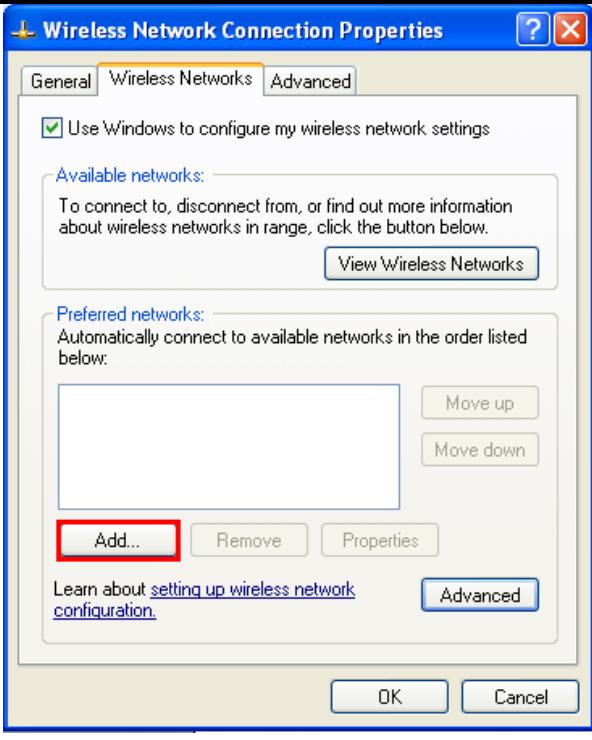

### **8.จะปรากฎหน้าต่าง ดังรูป**

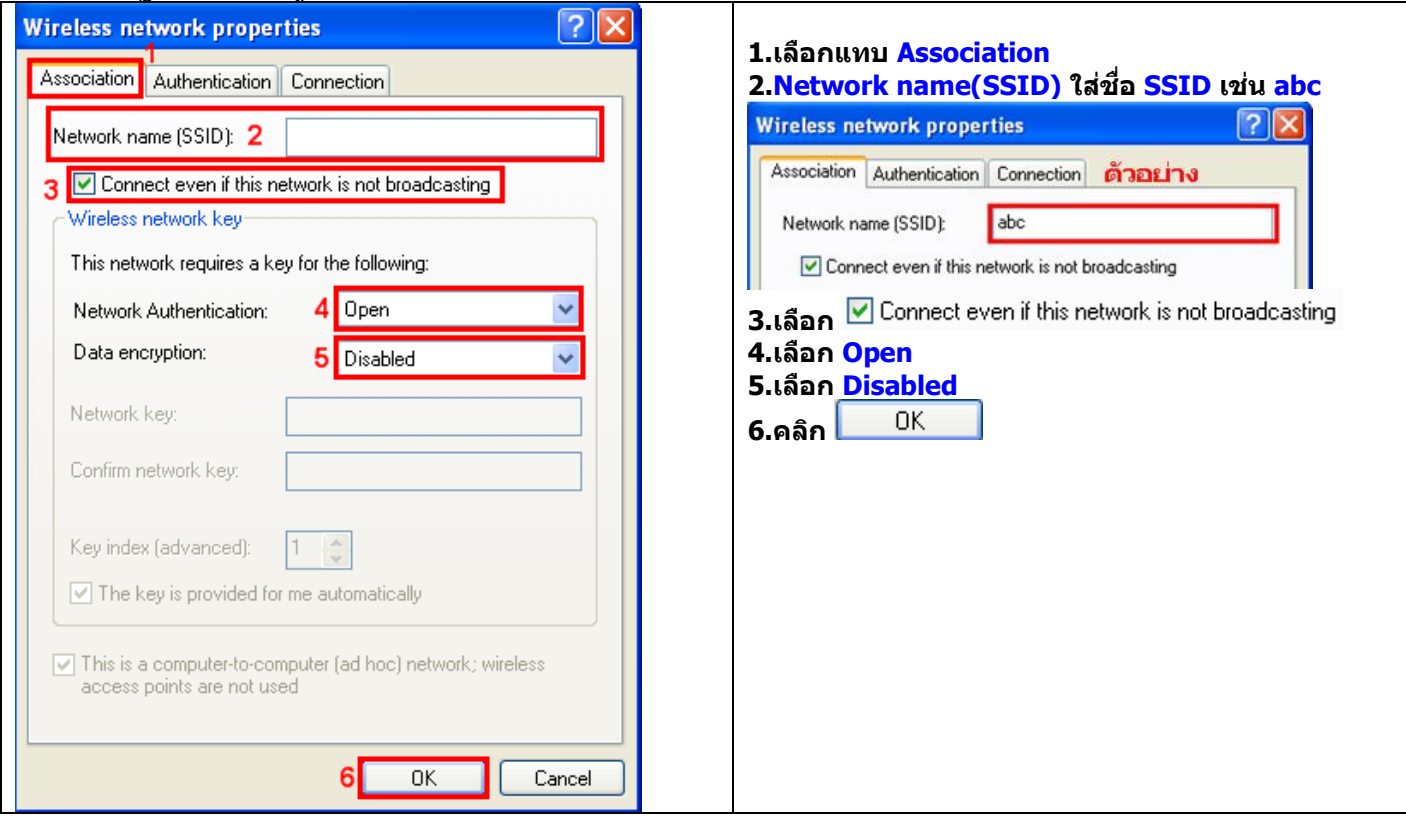

### **9.คลิก Continue Anyway**

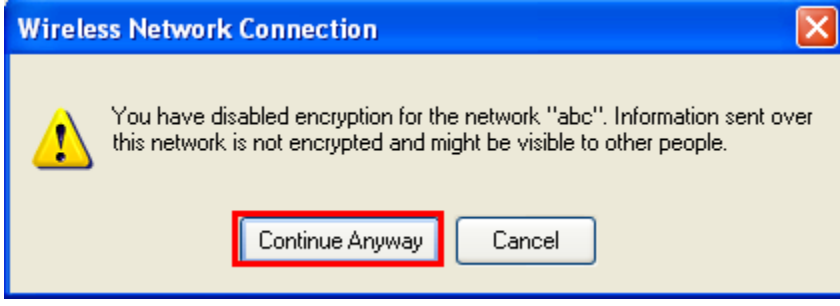

## **10.คลิก OK**

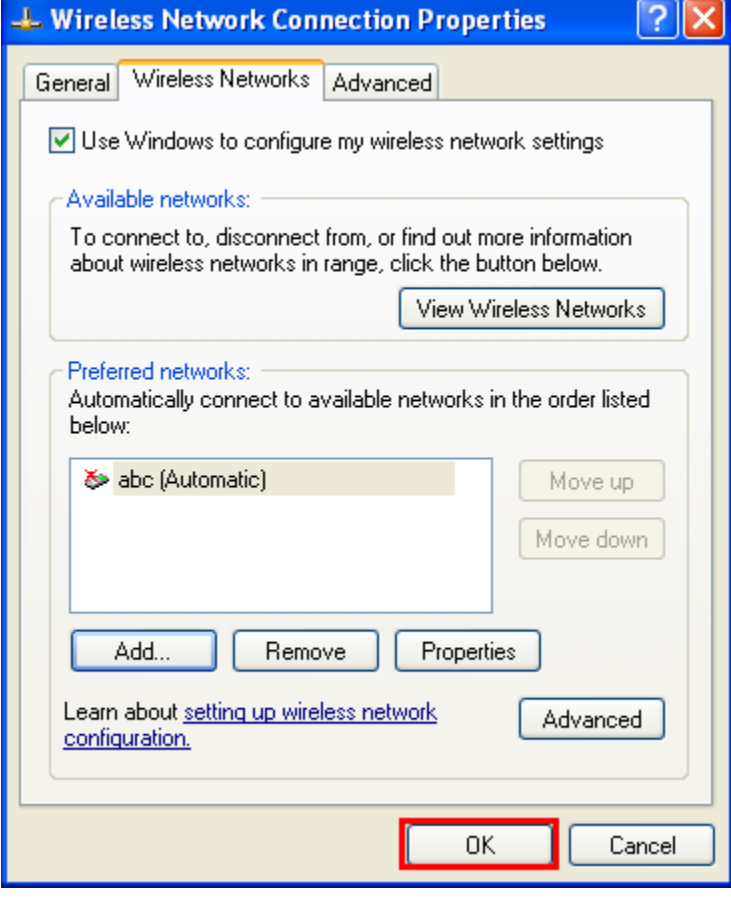

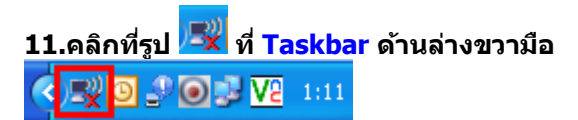

## **12.จะปรากฎหนา้ตา่ งดงัรูป ใหเ้ลอืกทชี่ อื่ SSID คือ abc จากนั้นคลิกที่ Connect**

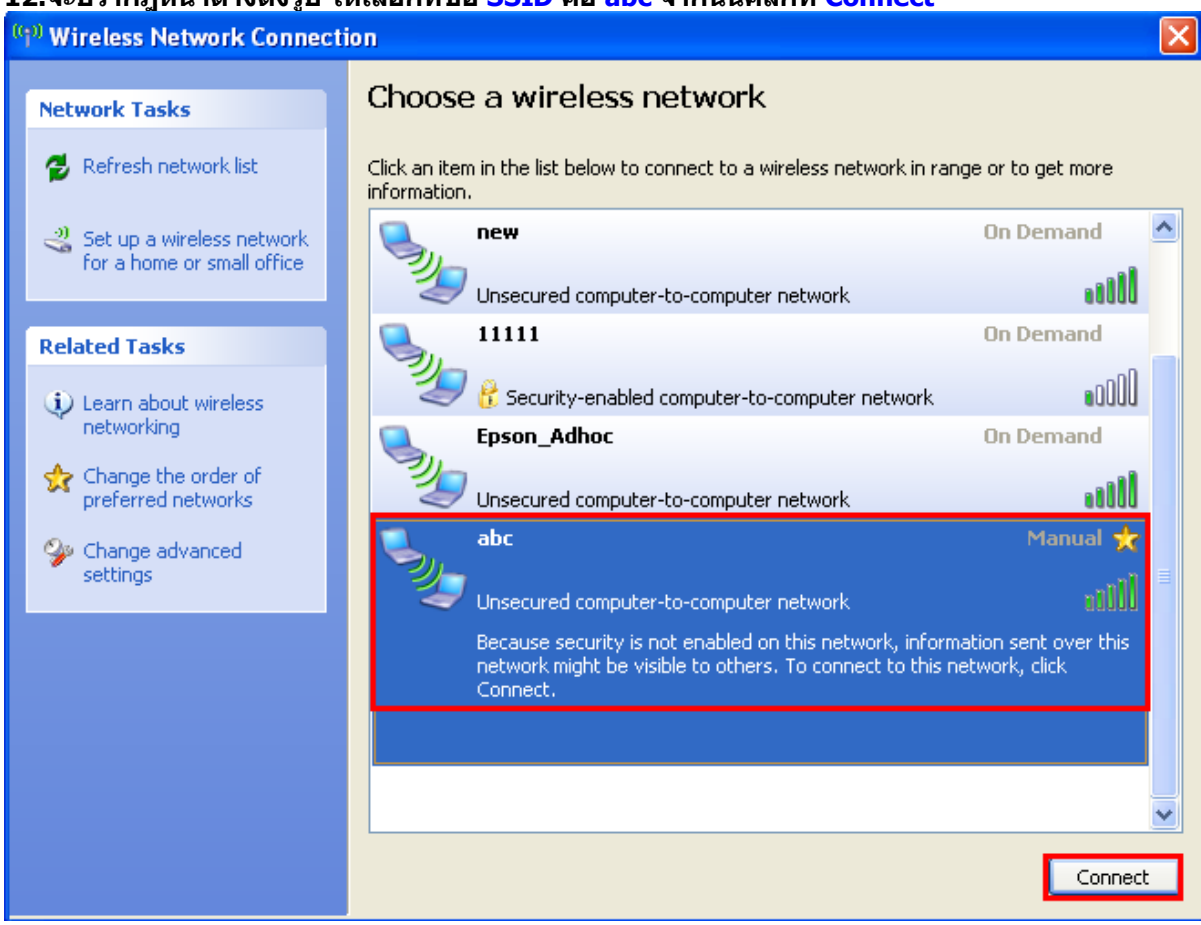

#### **13.จะปรากฎหนา้ตา่ งกา ลงัเชอื่ มตอ่**

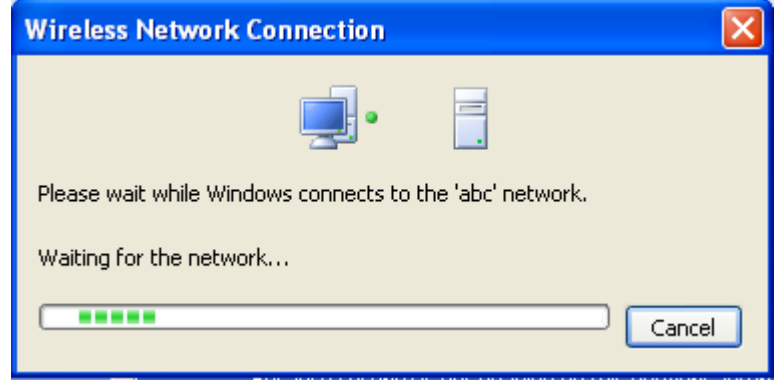

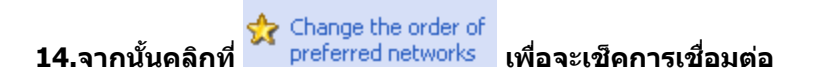

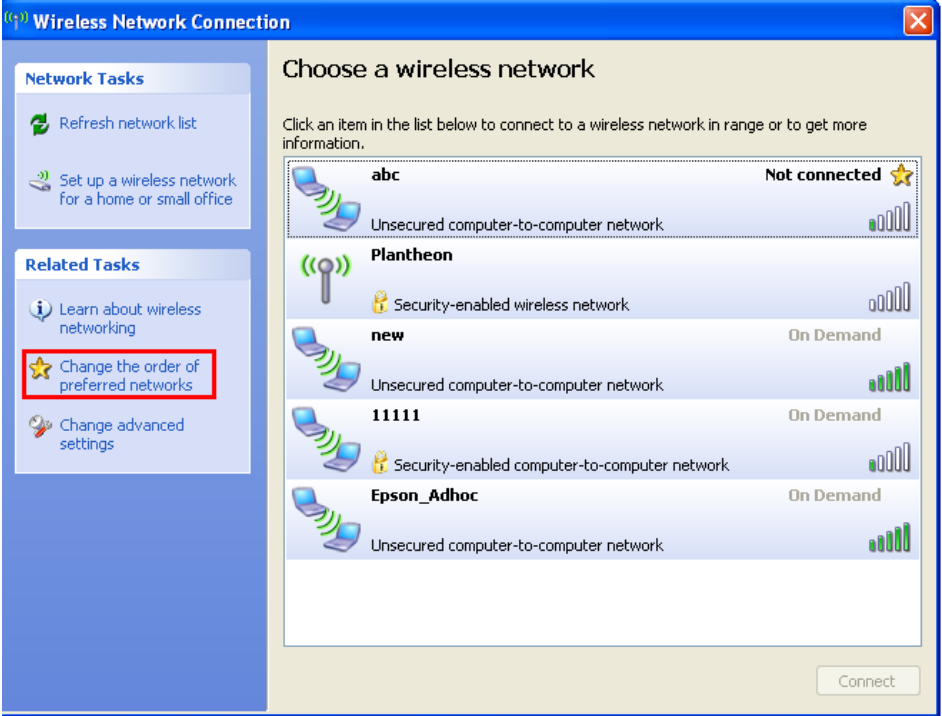

## **15.เช็คการเชอื่ มตอ่ เสร็จแลว้ใหค้ ลกิ ที่ OK**

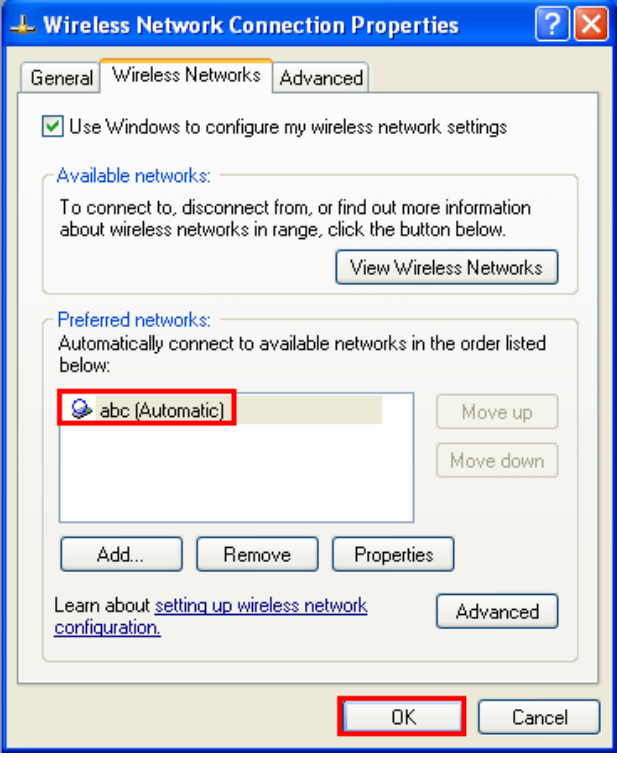

## **2.ติดตั้งโปรแกรม Epson Net Setup**

**1.ใสแ่ ผน่ CD Driver 82WD ในคอมพิวเตอร์**

**2. ดับเบิ้ลคลิกที่ My Computer หาไอคอน Epson ที่ Drive CD/DVD**EPSON (E)

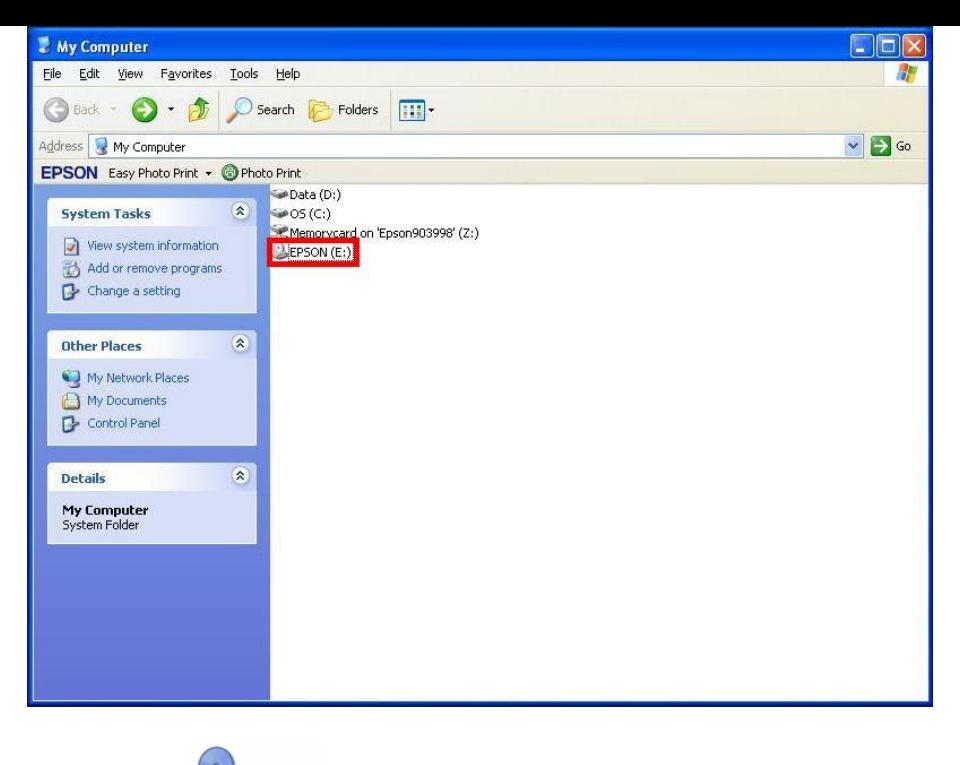

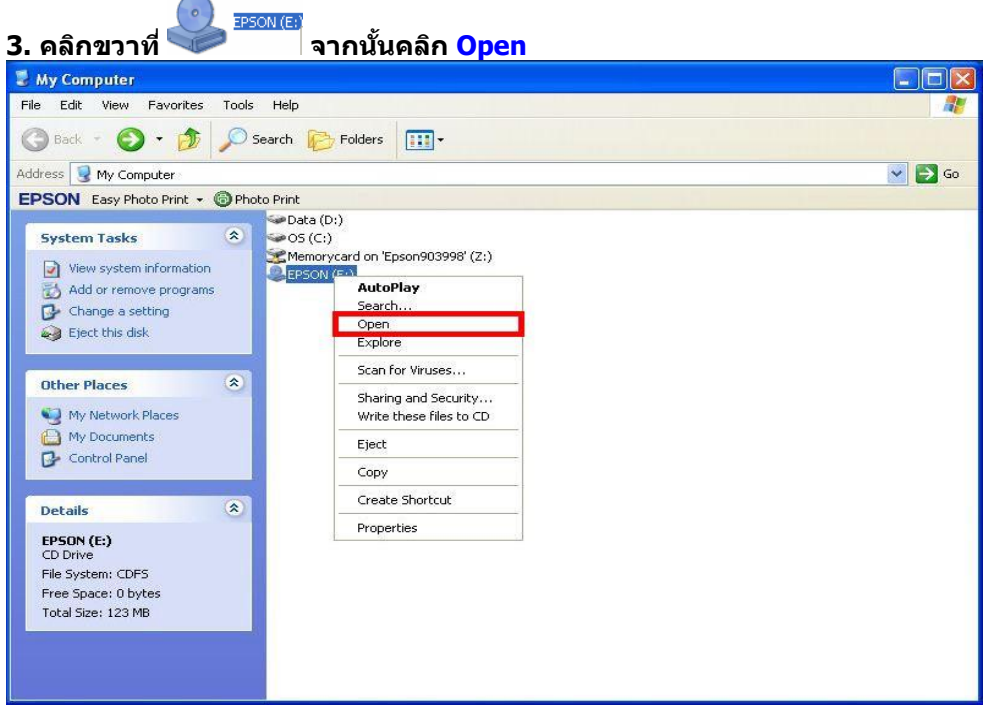

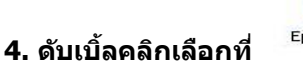

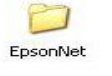

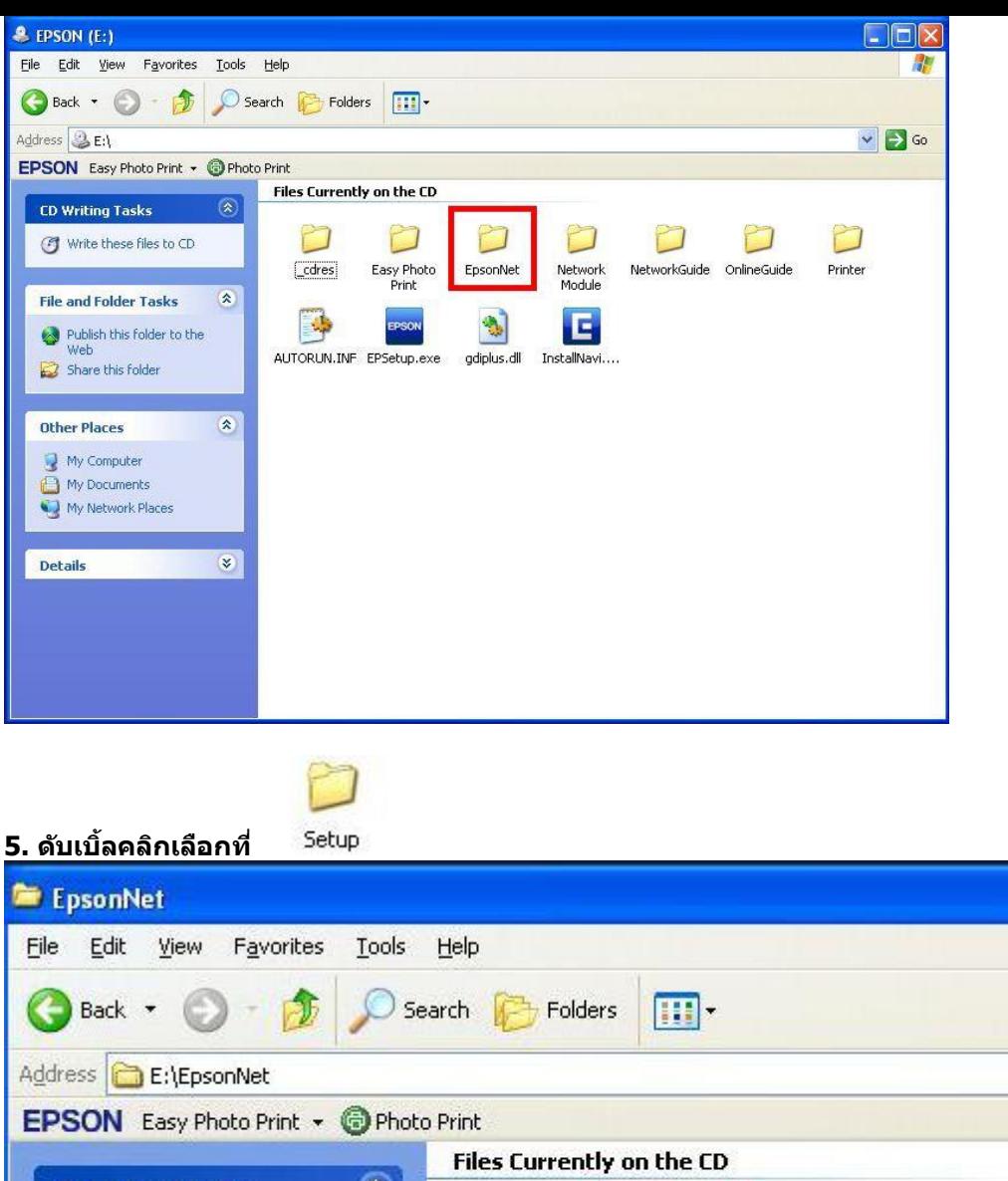

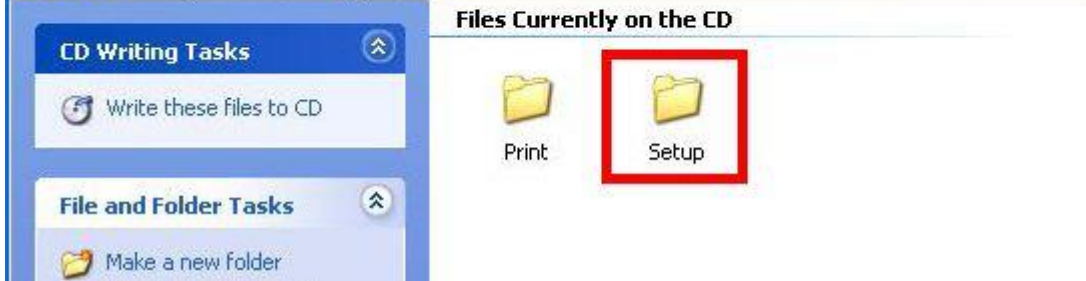

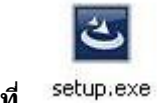

**6. ดับเบิ้ลคลิกเลือกที่** 

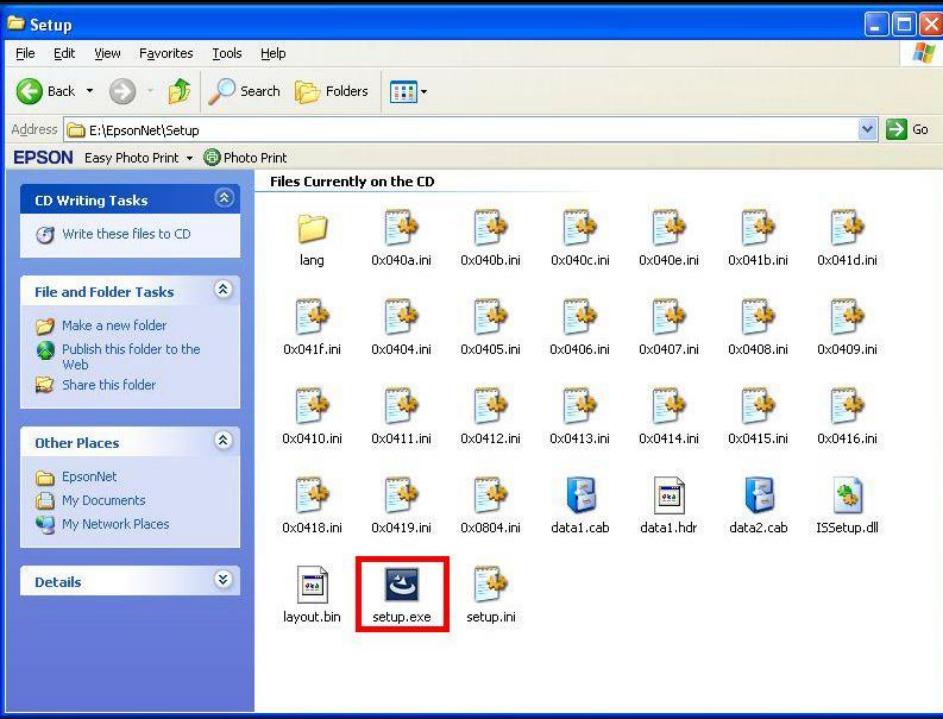

## **7. จะปรากฎหน้าต่างดังรูป**

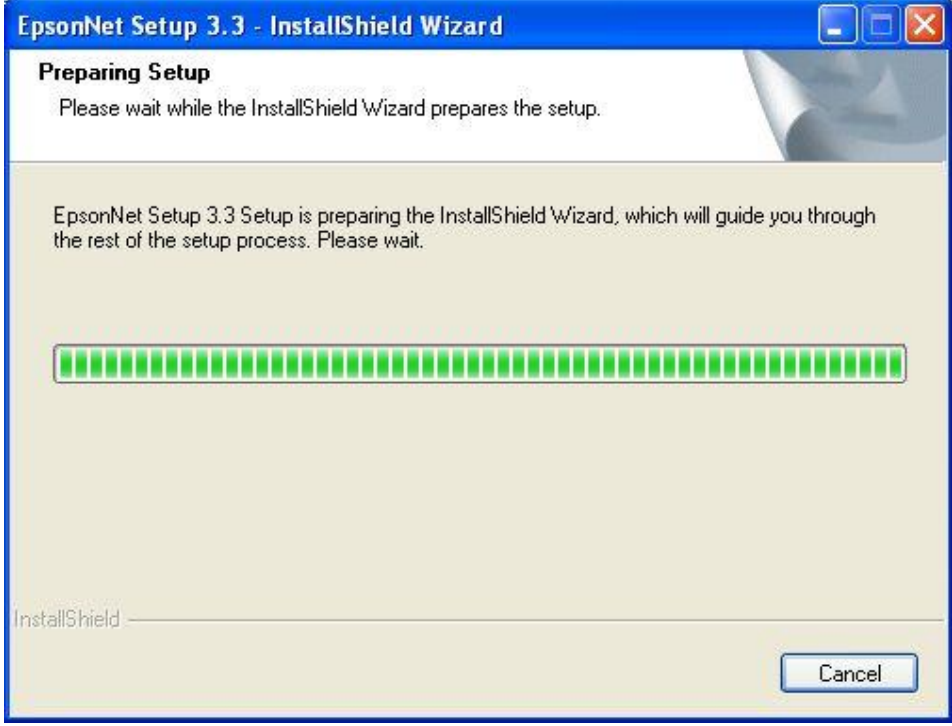

## **8. จะปรากฎหน้าต่าง Welcome to install ให้คลิก Next**

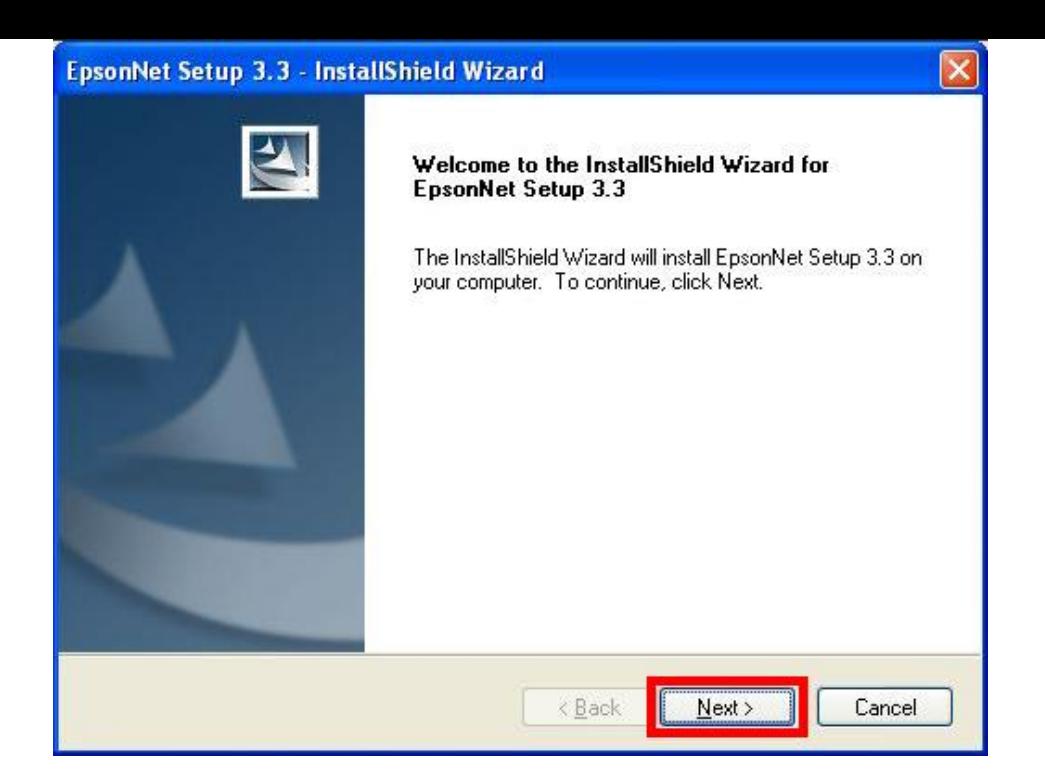

# **9. จะปรากฎหน้าต่าง License Agreement ให้เลือก และคลิก Next**

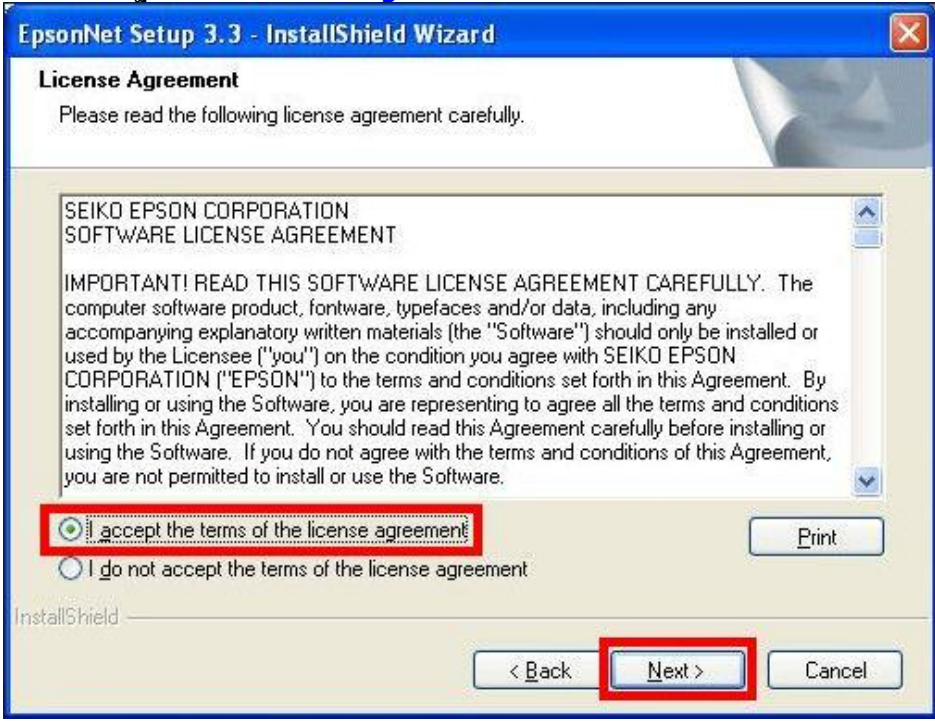

# **10. จะปรากฎหนา้ตา่ งเลอืกพนื้ ทใี่ นการตดิตงั้ใหค้ ลกิ Next**

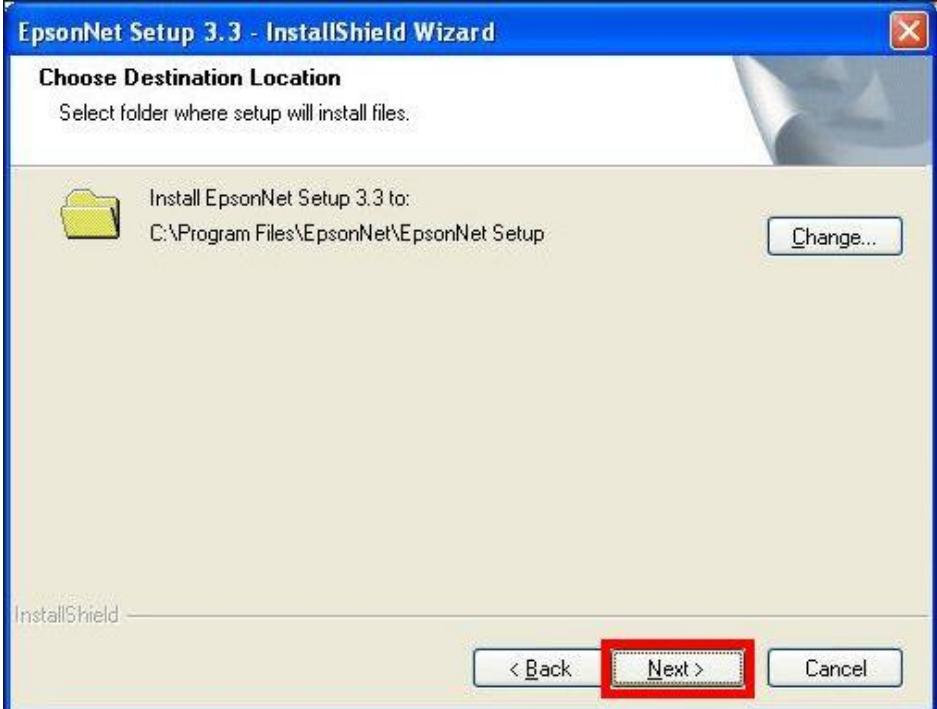

## **11. จะปรากฎหน้าต่าง Install Program ให้คลิก Install**

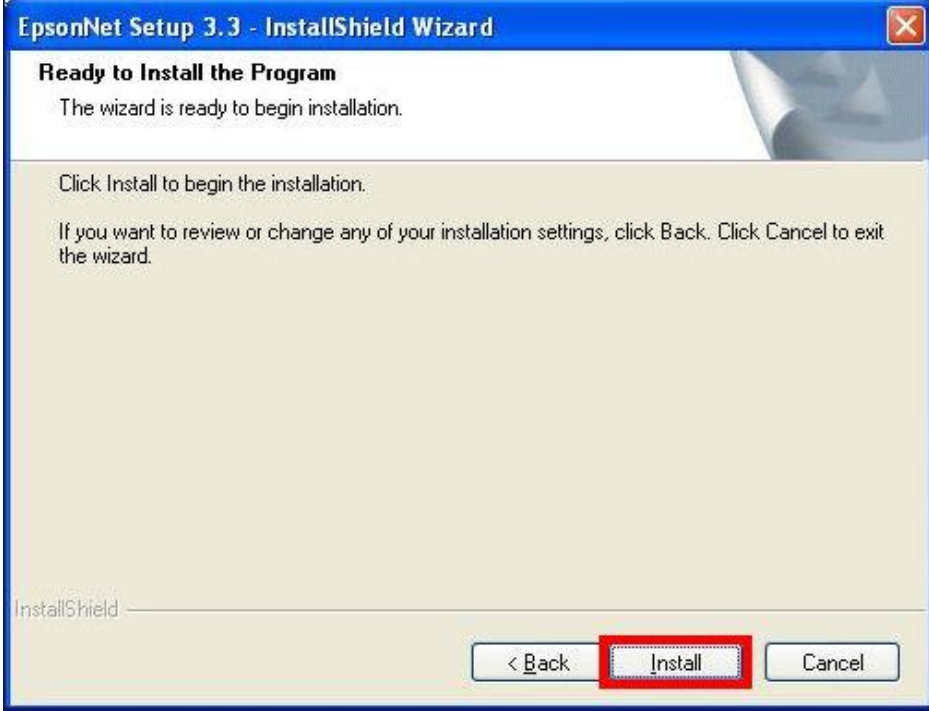

## **12. จะปรากฎหน้าต่างแสดงการติดตั้งโปรแกรม**

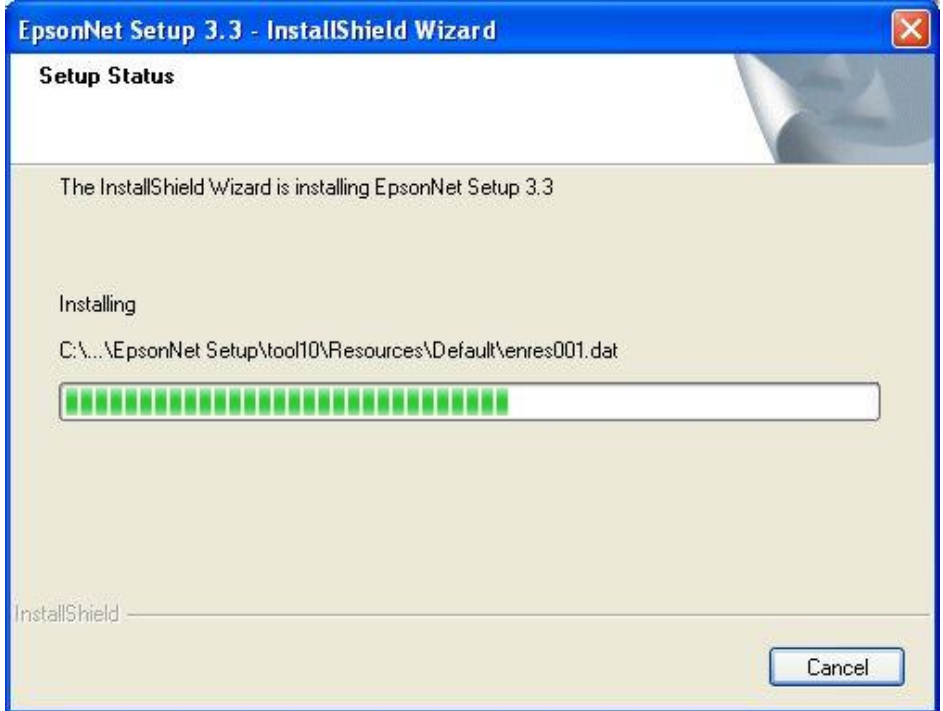

# **13. เมอื่ ทา การตดิตงั้โปรแกรมเสร็จสนิ้ ใหค้ ลกิ เลอืก Finish**

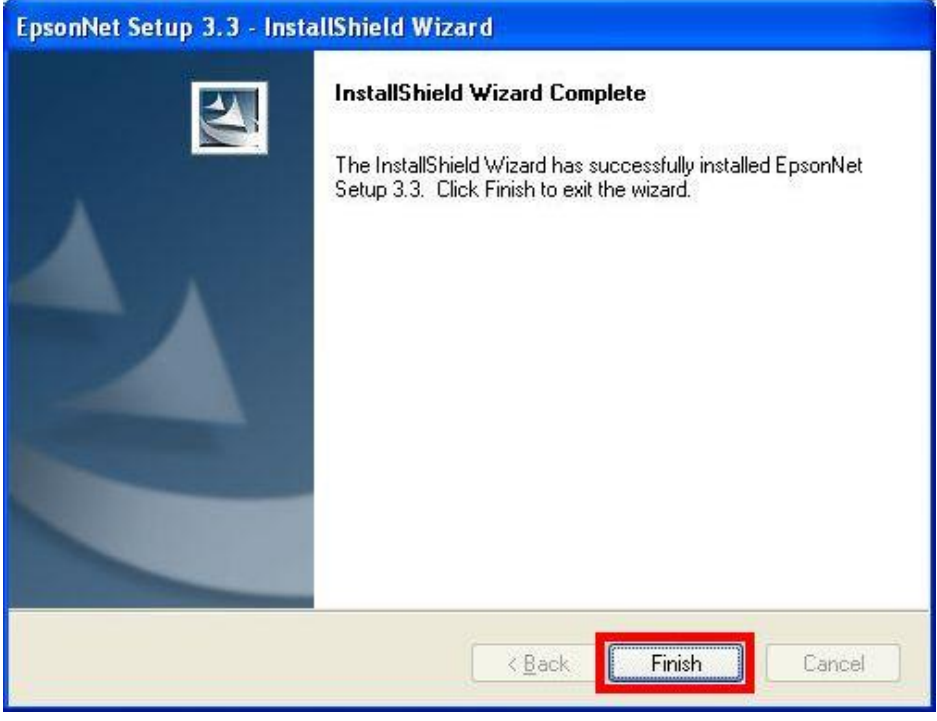

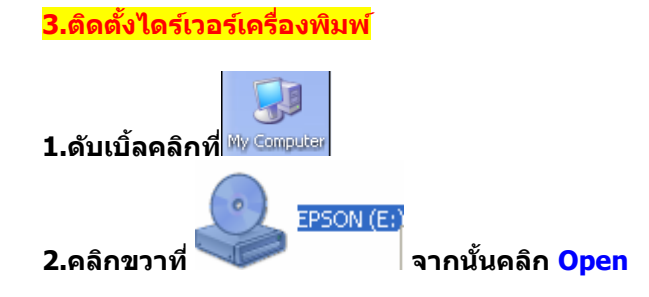

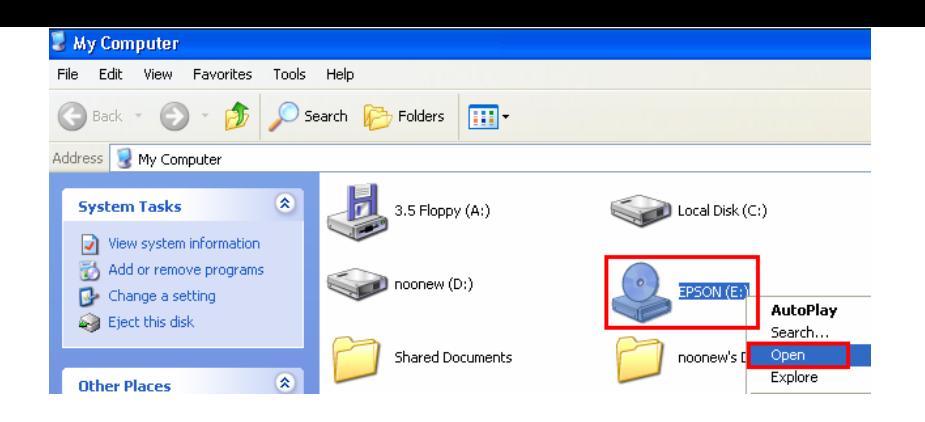

# **3.ดับเบิ้ลคลิกที่**

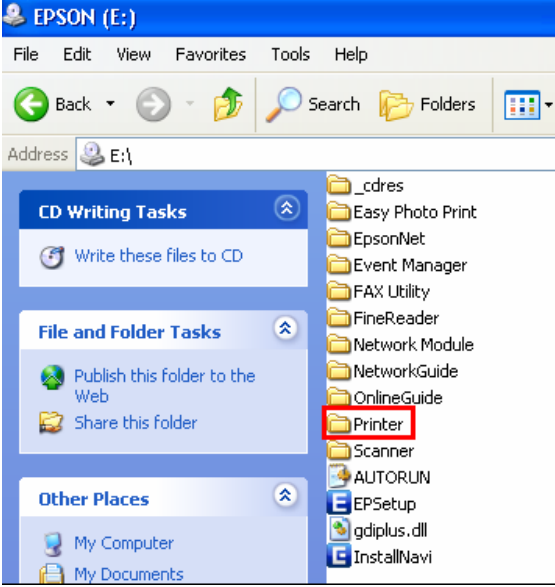

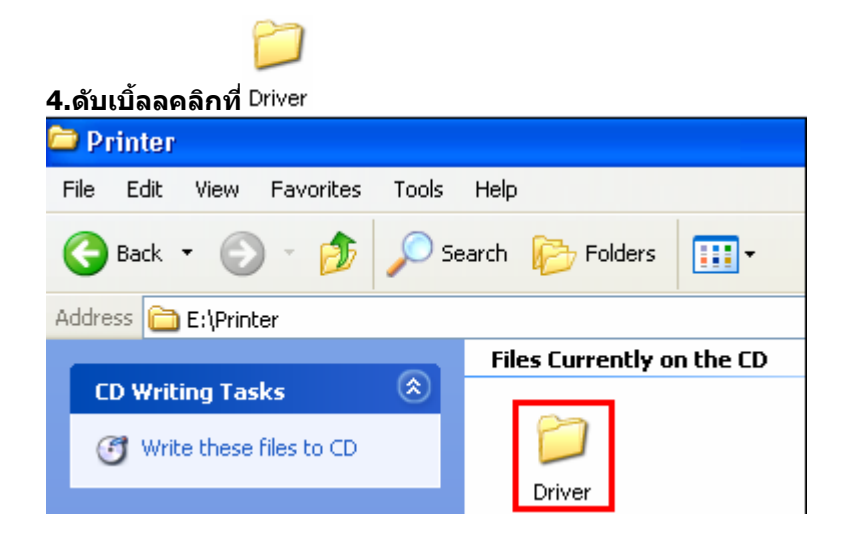

## **5.ดับเบิ้ลคลิกที่**

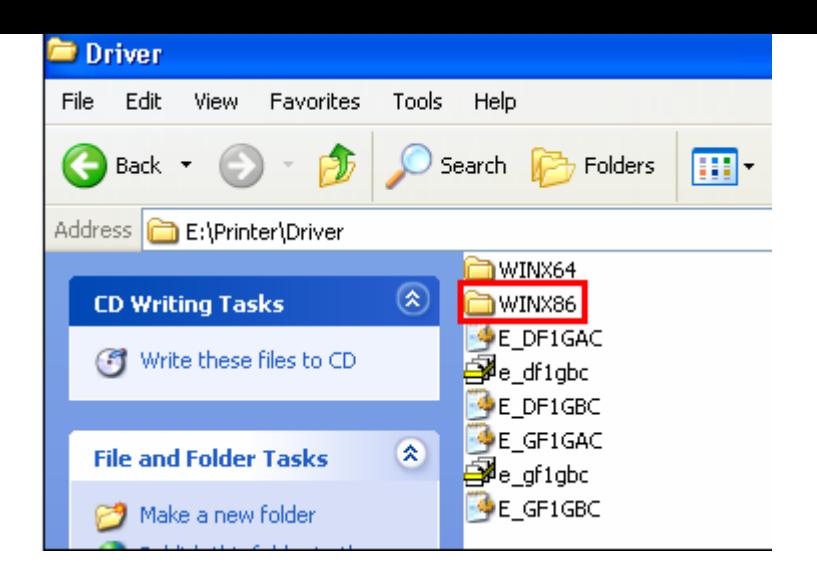

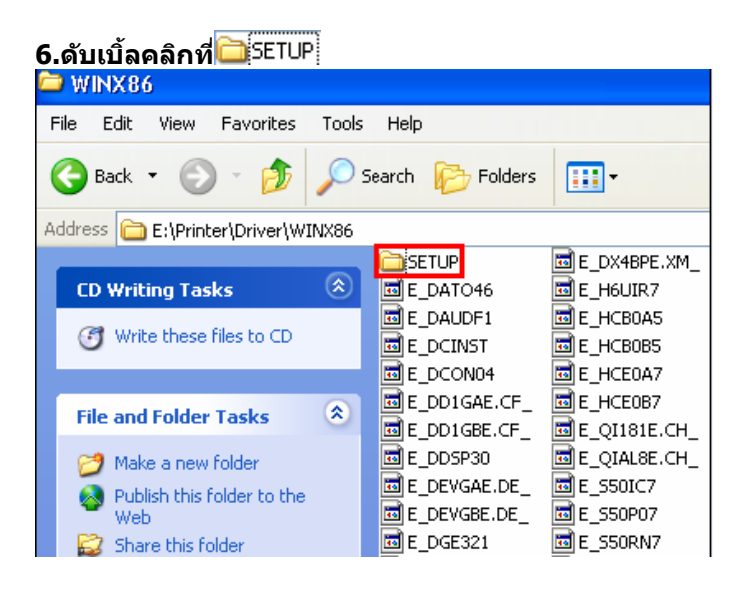

## **7.ดับเบิ้ลคลิกที่**

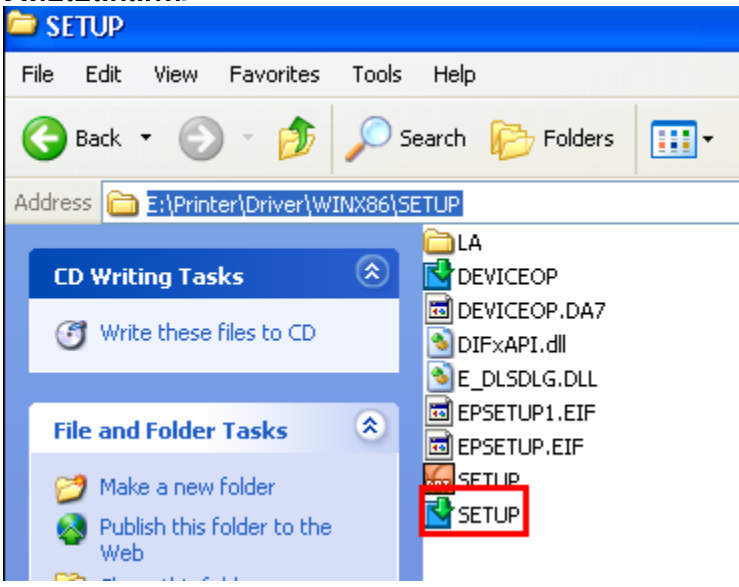

## **8.คลกิชอื่ เครอื่ งพมิ พ์แลว้คลกิ ป่ ุม OK**

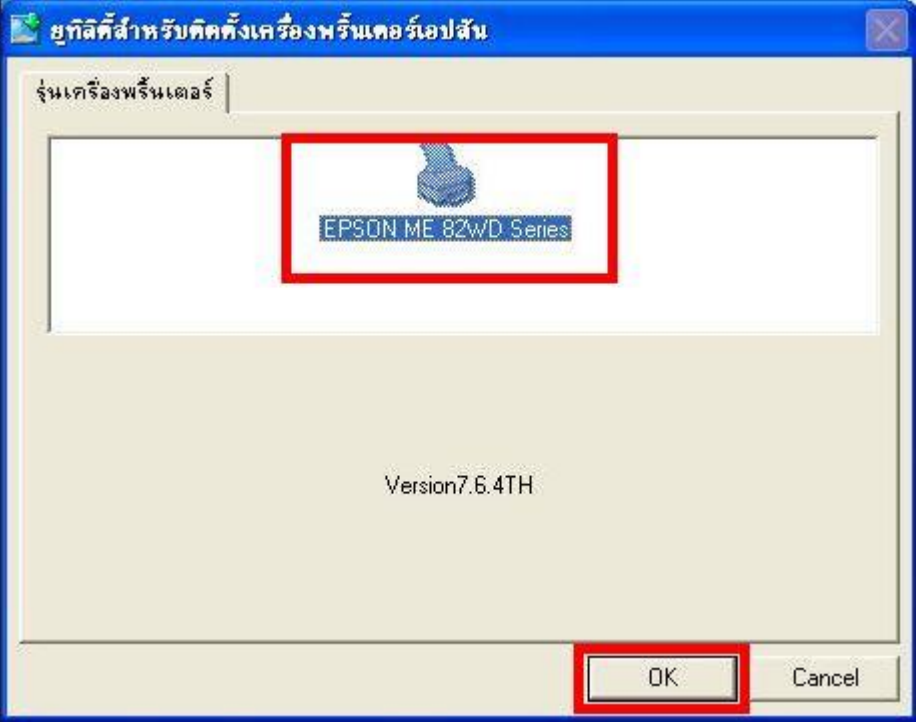

## **9.เลือกภาษา แล้วคลิก ตกลง**

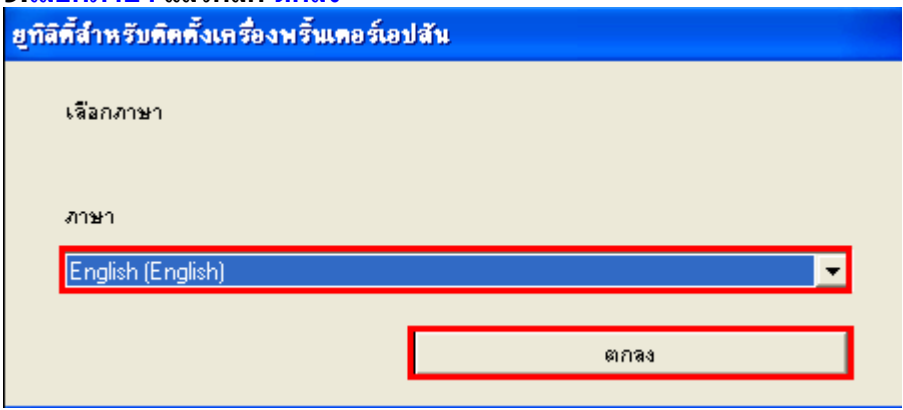

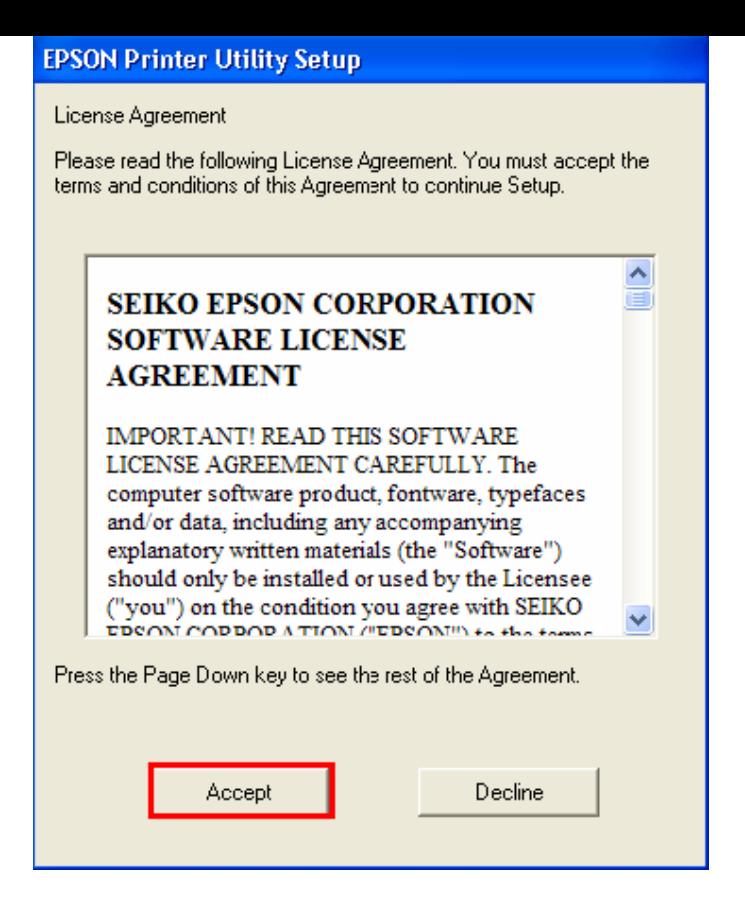

### **11.ปรากฎหน้าต่างก าลังติดตั้งไดร์เวอร์**

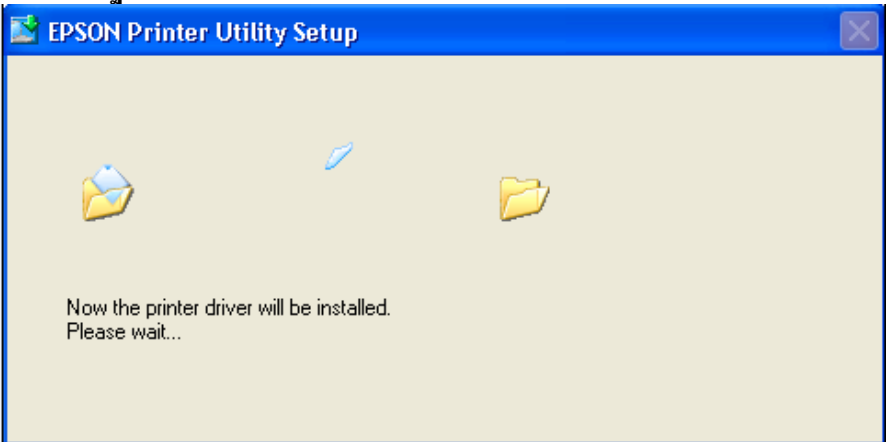

#### **12.คลิก Manual**

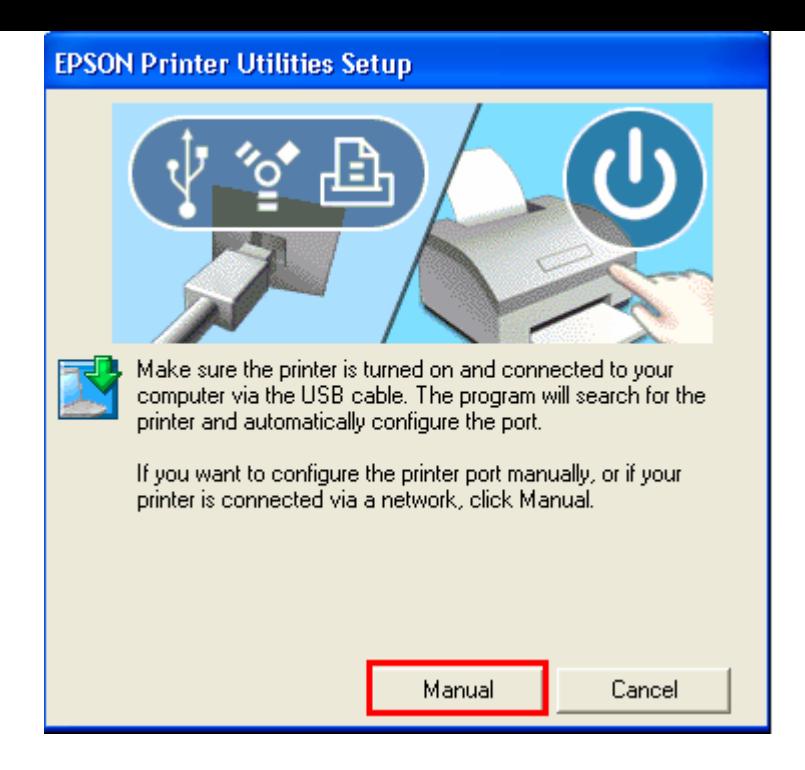

## **13.จะปรากฏหน้าต่างให้เลือกพอร์ต เลือกพอร์ตไหนก่อนก็ได้จากนั้นคลิก OK**

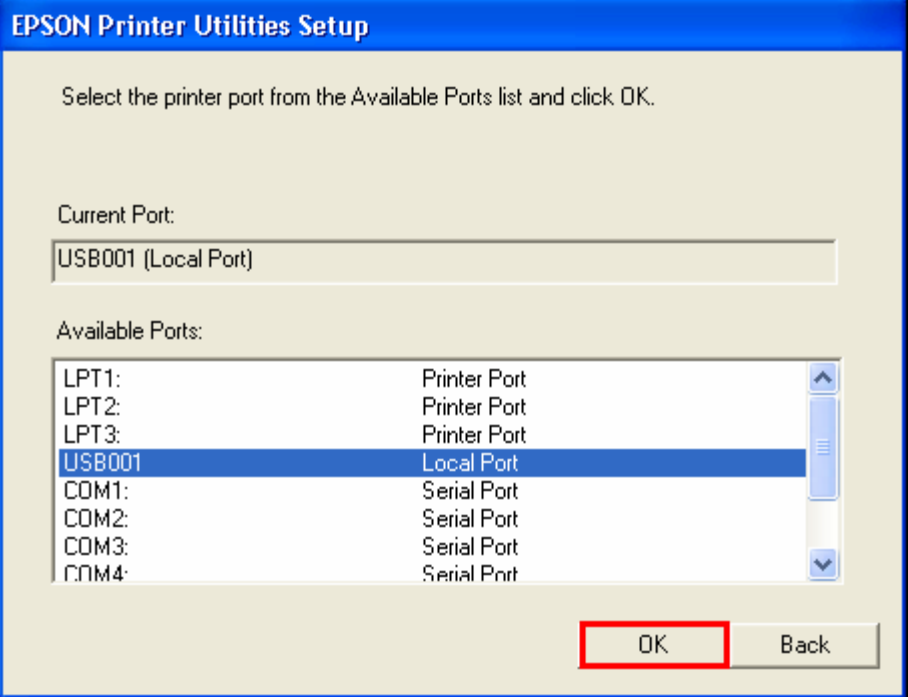

#### **14.จะปรากฎหน้าต่างดังรูป**

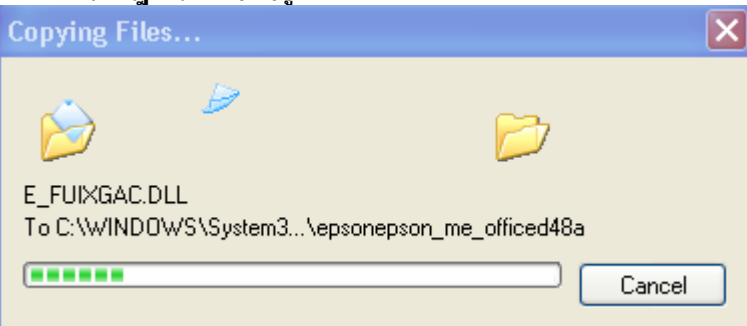

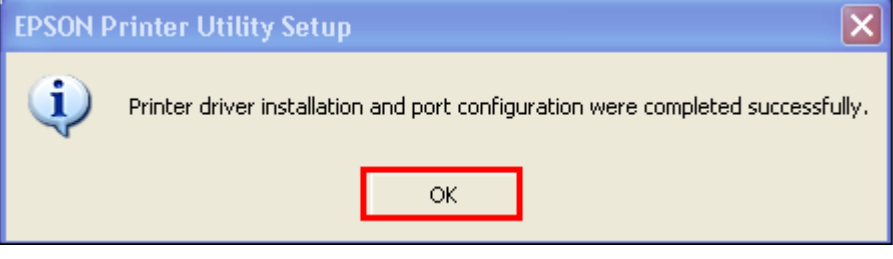

**4.ทา การเสยี บสาย USB เข้ากับคอมพิวเตอร์ พร้อมทั้งเปิดเครื่องพิมพ์**

**5. เซตคา่ การเชอื่ มตอ่ ผา่ นโปรแกรม Epson Net Setup**

- **1. ตรวจสอบใหแ้ นใ่ จวา่ ไดท้ า การเชอื่ มตอ่ สญั ญาณ Wifi กับ SSID ที่ตั้งขึ้นเรียบร้อยแล้ว**
- **2. เปิดโปรแกรม Epson Net Setup ที่ ไปที่ ไปที่ เลือกที่**

**3. จะปรากฎหน้าต่าง Firewall warning ให้ท าการตรวจสอบว่าได้ปิดโปรแกรม Firewall ที่คอมพิวเตอร์เรียบร้อยแล้ว จากนั้น คลิกเลือก Next** 

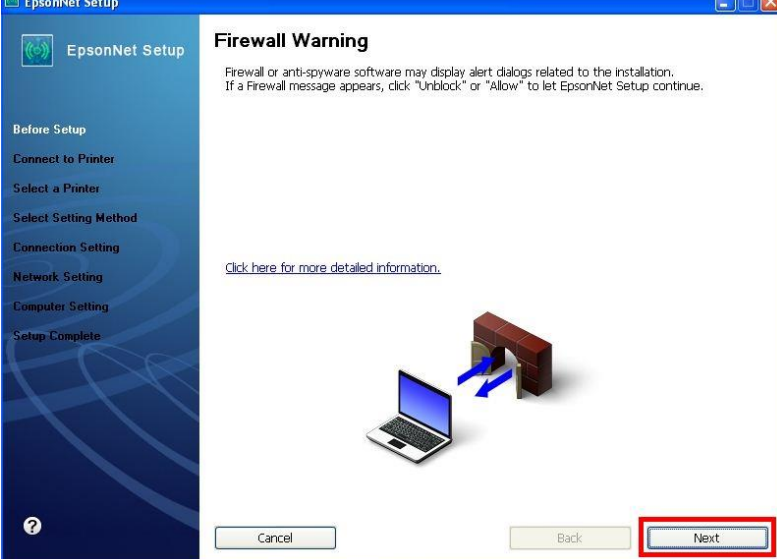

#### **4. จะปรากฎหน้าต่าง Connect to Printer ใหร้อสกัครู่ จะปรากฎหนา้ตา่ งถดั ไป**

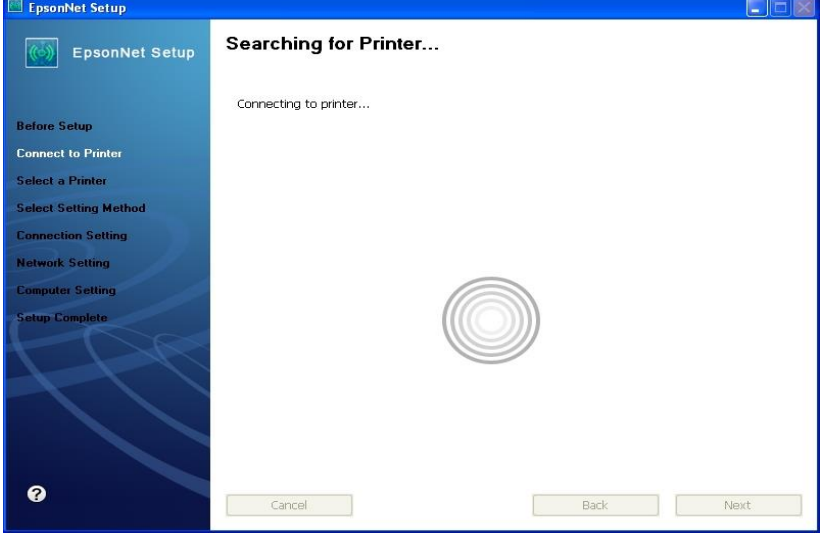

#### **5. จะปรากฎหน้าต่างให้เลือกรุ่นเครื่องพิมพ์ Epson ME OFFICEC 82 WD จากนั้นคลิก Next**

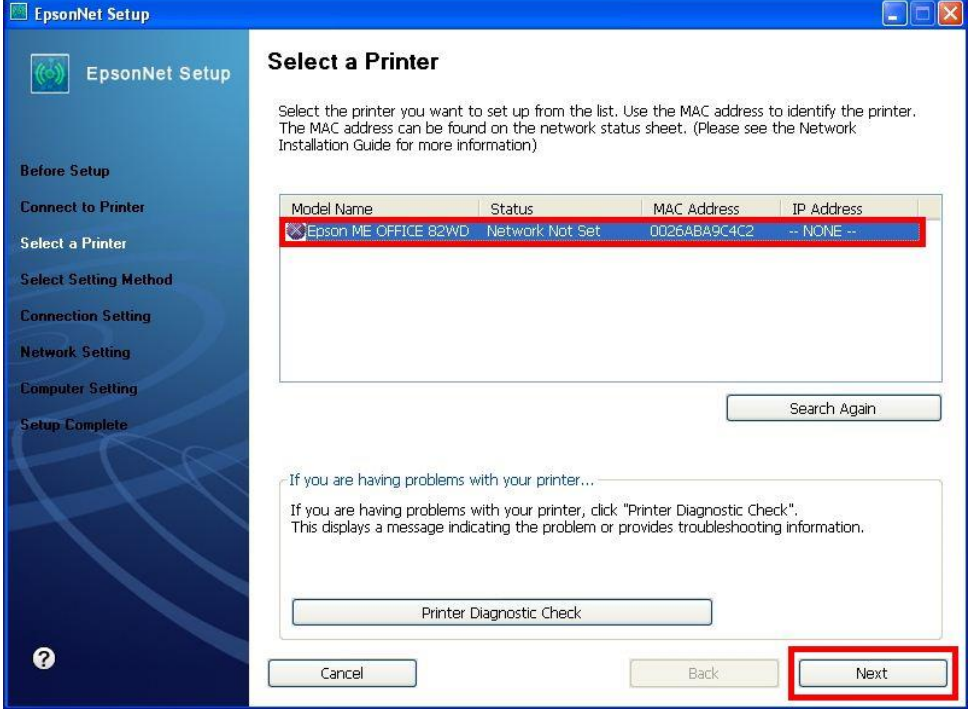

#### **หมายเหตุ : หากไมป่ รากฎชอื่ เครอื่ งพมิ พใ์หค้ ลกิ เลอืก ใหท้ า ตามขนั้ ตอนดงันี้**

**1. ให้คลิกเลือก จากนนั้ รอสกัครู่ หากยังไม่ปรากฎให้ท าตามขั้นตอนถัดไป**

**2. ท าการตรวจสอบว่าได้ปิดโปรแกรม Firewall ที่คอมพิวเตอร์เรียบร้อยแล้ว หากยังไม่ปรากฎให้ท าตาม ขั้นตอนถัดไป**

**3. ถอดสาย USB ออกแลว้ทา การเชอื่ มตอ่ ใหม่ /หรอื เปลยี่ นชอ่ งเสยี บสาย USB ที่ด้านหลังคอมพิวเตอร์หาก** ี่ยังไม่ปรากฎให้ทำตามขั้นต<sup>่</sup>อนถัดไป

**4. ปิดโปรแกรม Epson Net Setup จากนั้นให้ท าการถอดสาย USB ออกแลว้ทา การเชอื่ มตอ่ ใหม่ /หรอื** <u>ิ</u> เปลี่ยนช่องเสียบสาย USB ที่ด้านหลังคอมพิวเตอร์อีกครั้ง จากนั้นให้<u>ดับเบิ้ลคลิกเปิดโปรแกรม Epson Net Setup เพื่อทำ</u> **การติดตั้งใหม่อีกครั้ง**

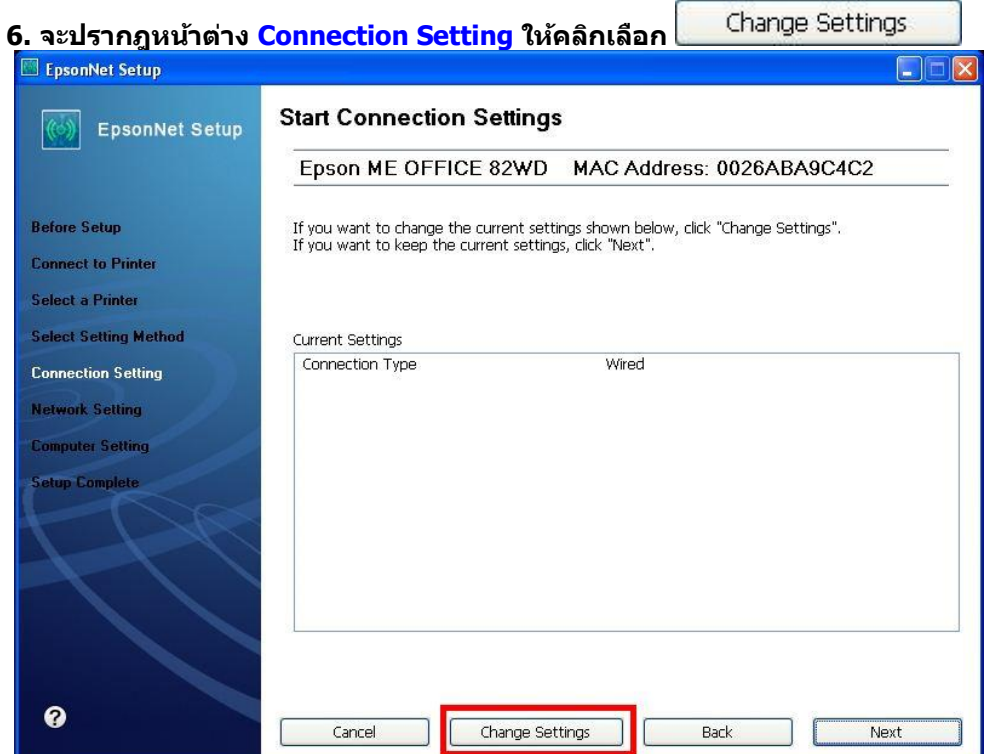

# **7. จะปรากฎหน้าต่าง Select Connection Type ให้คลิกเลือก จากนั้นคลิก Next**

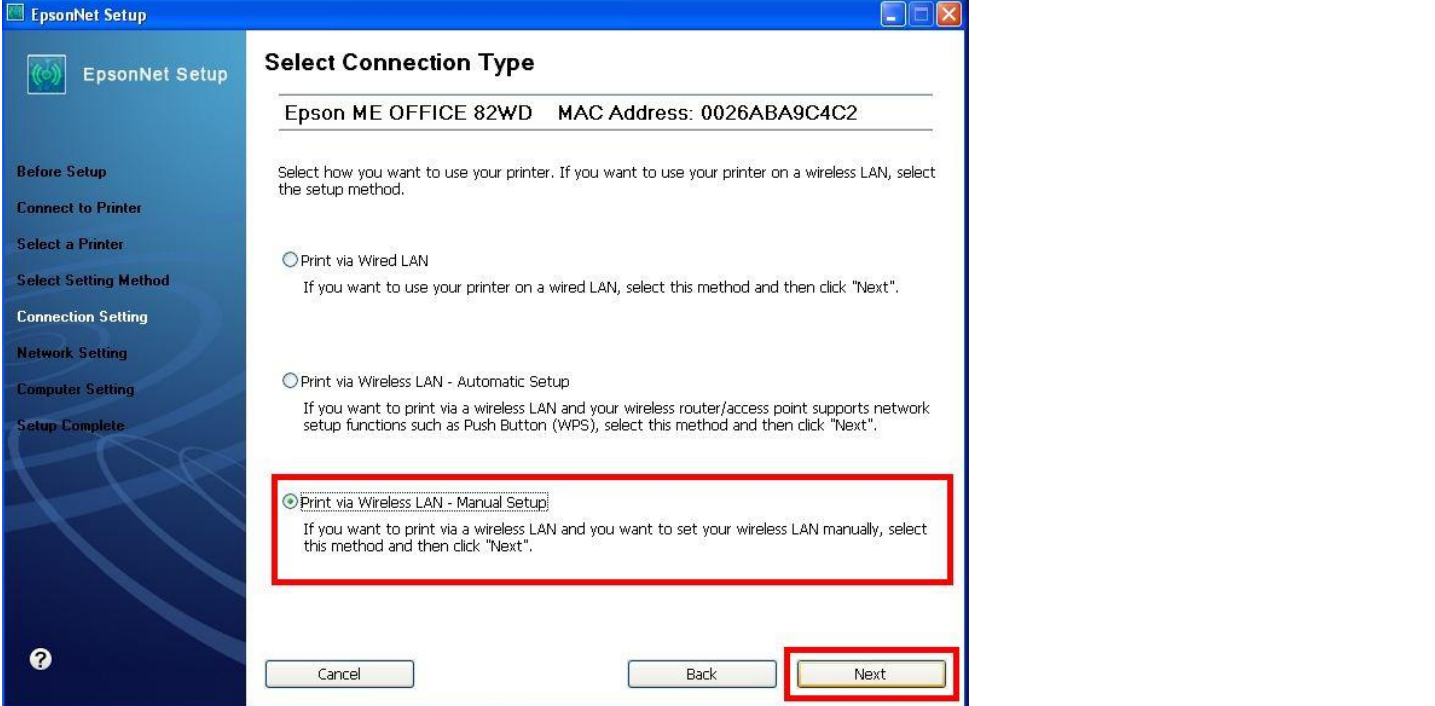

**หมายเหตุ : หากปรากฎหน้าต่างดังรูปด้านล่างขึ้นหลังจากที่คลิกเลือก แสดงว่า ได้มีการตรวจพบ SSID ที่คอมพิวเตอร์เลือกอยู่ ให้ตรวจสอบว่า SSID ที่ปรากฏขึ้นมานั้นถูกต้องหรือไม่ หากถูกต้องแล้วให้** <u>คลิก Yes</u> จากนั้นให้ข้ามไปทำตามขั้นตอนที่ 9. แต่หาก<u>ไม่ถูกต้องให้คลิก No</u> จะปรากฎหน้าต่างขั้นตอนที่ 8.

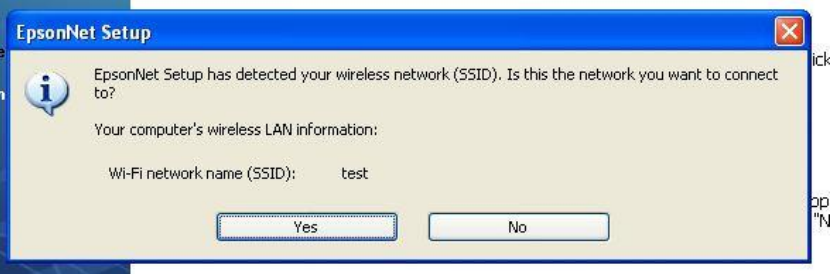

# **8.จะปรากฎหน้าต่าง ดังรูป ให้คลิกเลือกดังต่อไปนี้**

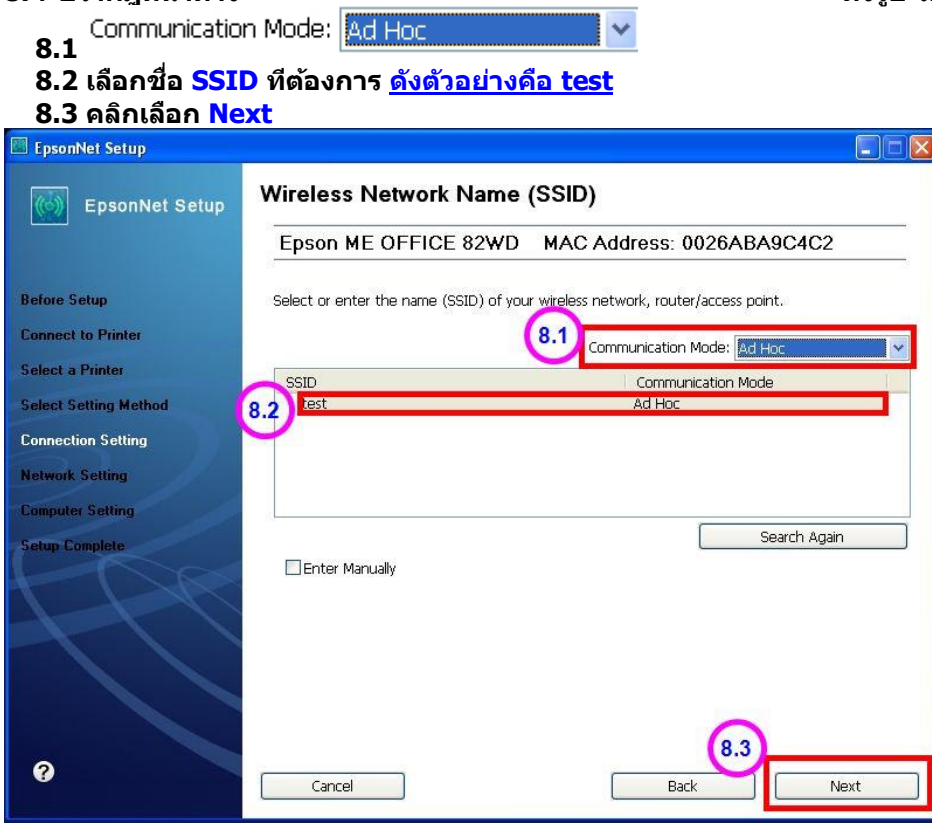

# **9.จะปรากฎหน้าต่าง Confirm Transmission Content จากนั้นให้คลิก Next**

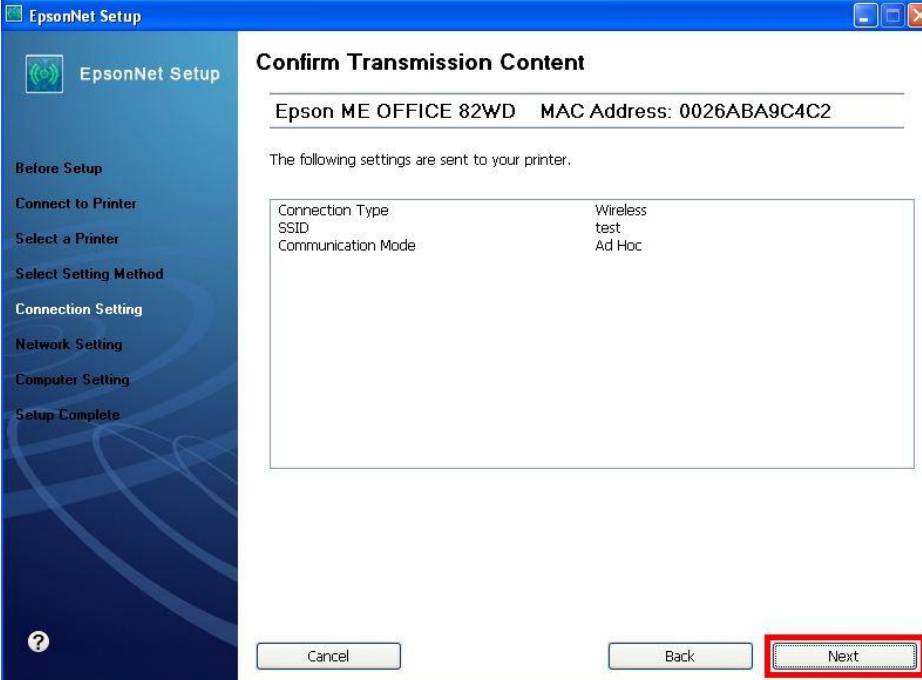

# **10. จะปรากฎหน้าต่าง Sending Settings เป็นการสง่ คา่ ไปยงัเครอื่ งพมิ พ์ใหร้อสกัครู่**

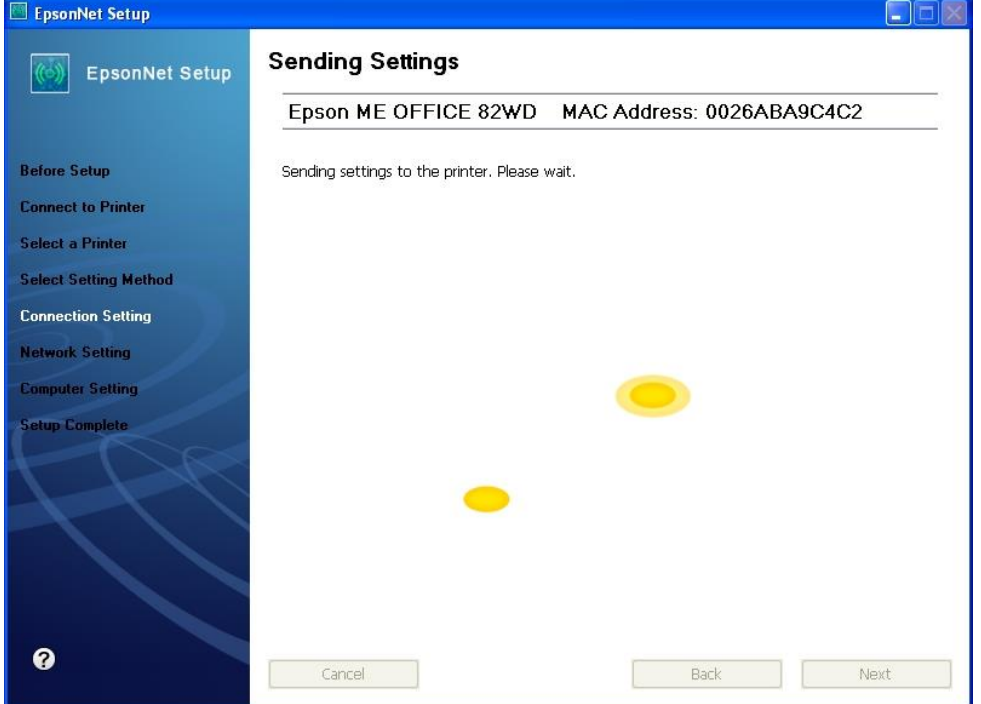

# **11. จะปรากฎหน้าต่างให้ถอดสาย LAN เนื่องจากเราไม่ได้มีการต่อสาย LAN ให้คลิก Next ได้เลย**

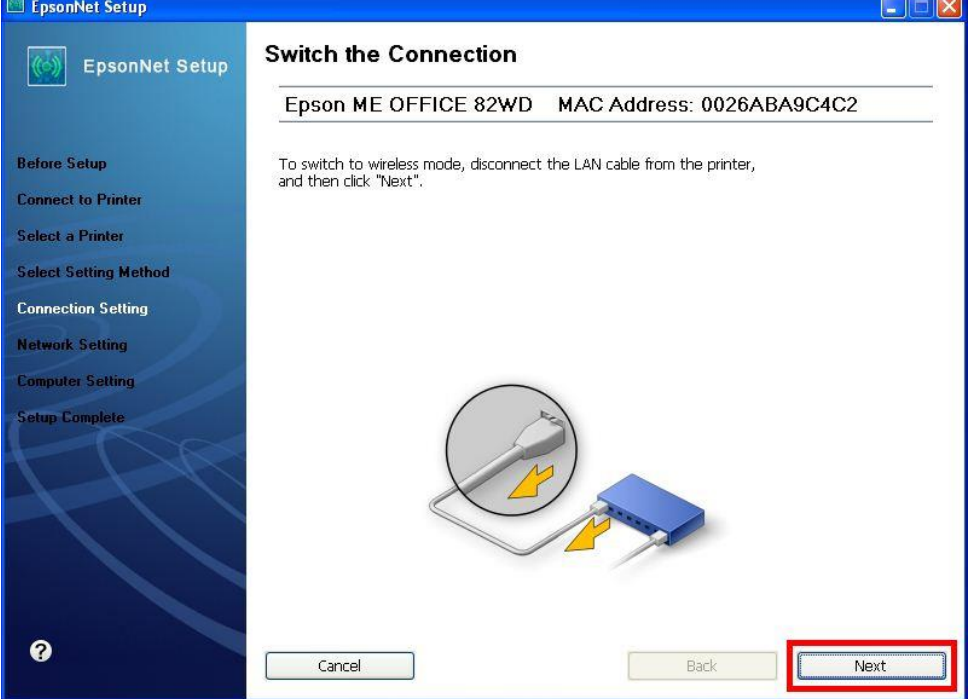

## **12. จะปรากฎหน้าต่าง Confirm Connection ใหร้อสกัครู่ อาจจจะใชเ้วลานาน ประมาณ 5 นาที**

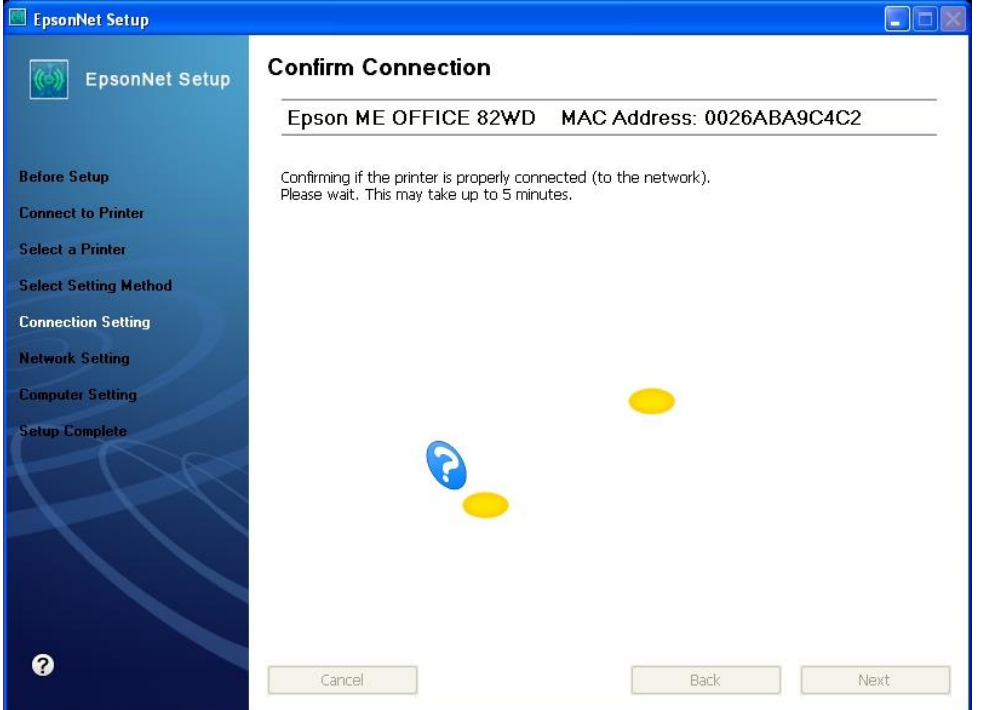

**13. จะปรากฎหน้าต่างดังรูปให้เลือก จากนั้นให้คลิก Next**

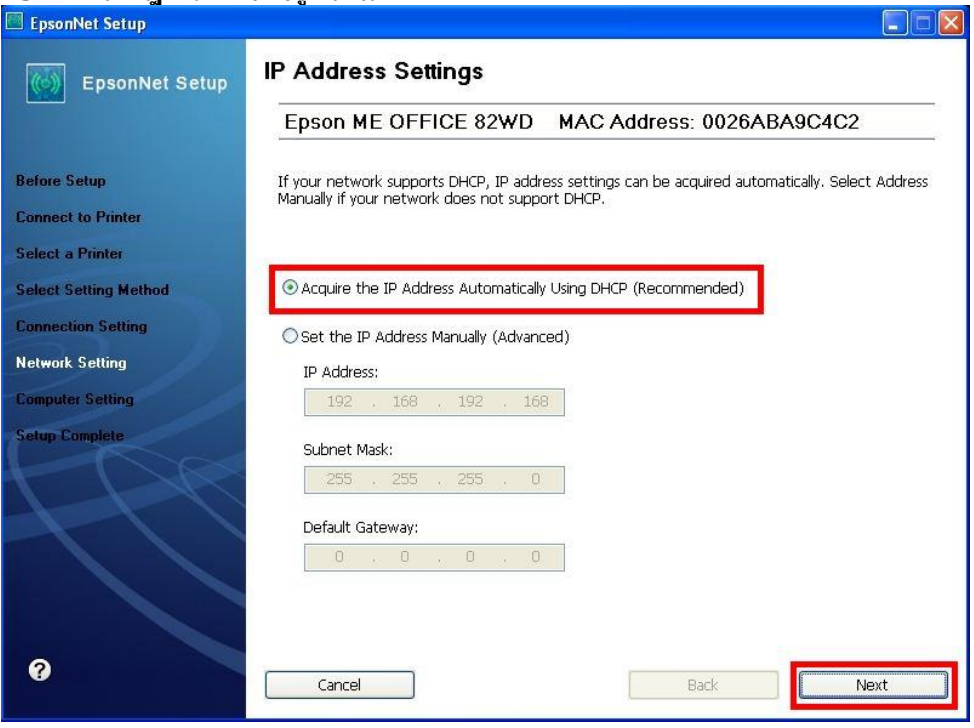

**14. จะปรากฎหน้าต่างดังรูปให้เลือก** 

Change Settings

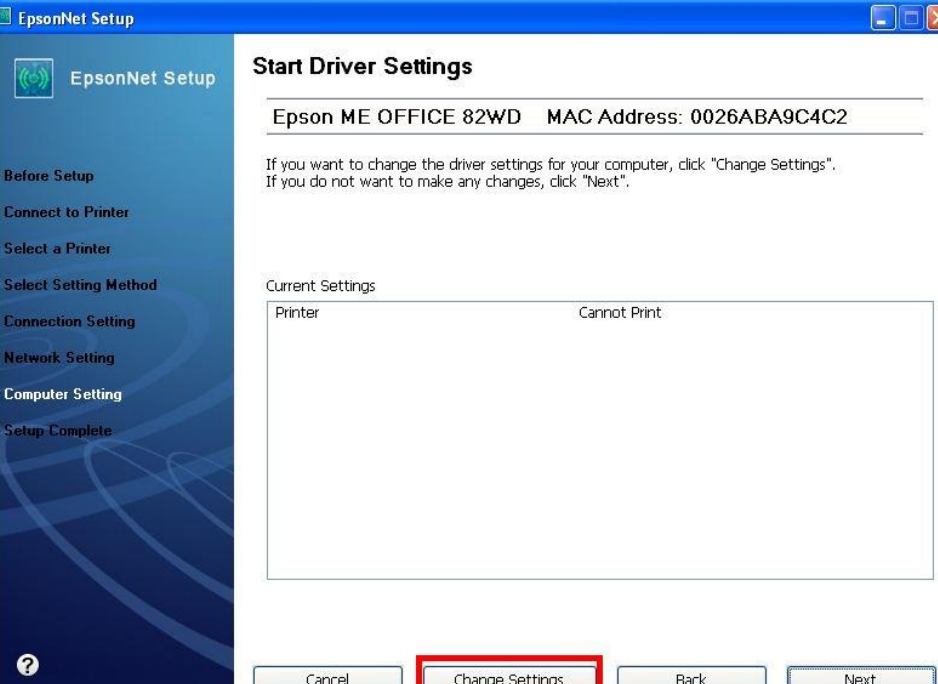

# **15. จะปรากฎหน้าต่างดังรูป ให้ตรวจสอบความถูกต้องของไดร์เวอร์เครื่องพิมพ์ จากนั้นให้คลิก Next**

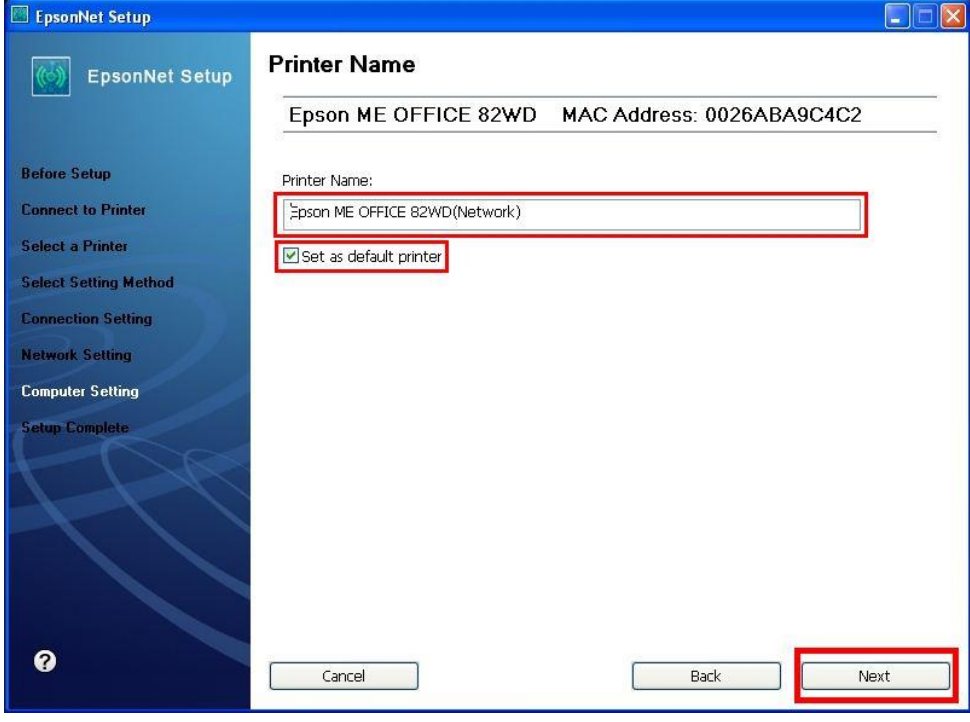

## **16. จะปรากฎหน้าต่างดงัรูปใหร้อสกัครู่**

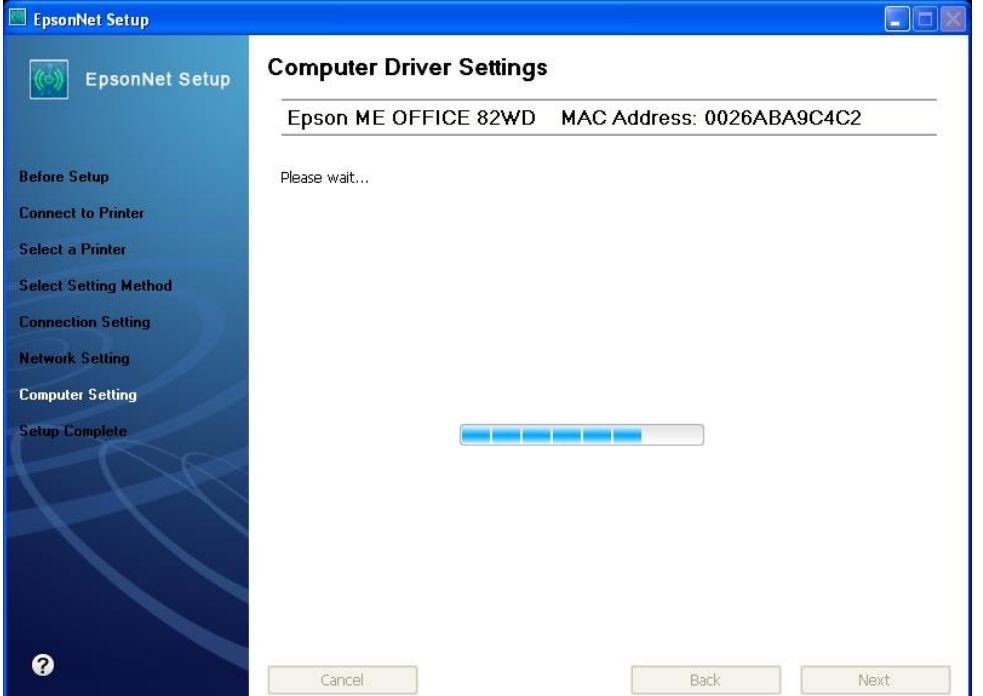

**17. ปรากฎหน้าต่างนี้ ให้ถอดสาย USB ออกจากเครื่องคอมพิวเตอร์ และถอดออกจากตัวเครื่องพิมพ์จากนั้นให้คลิก OK**

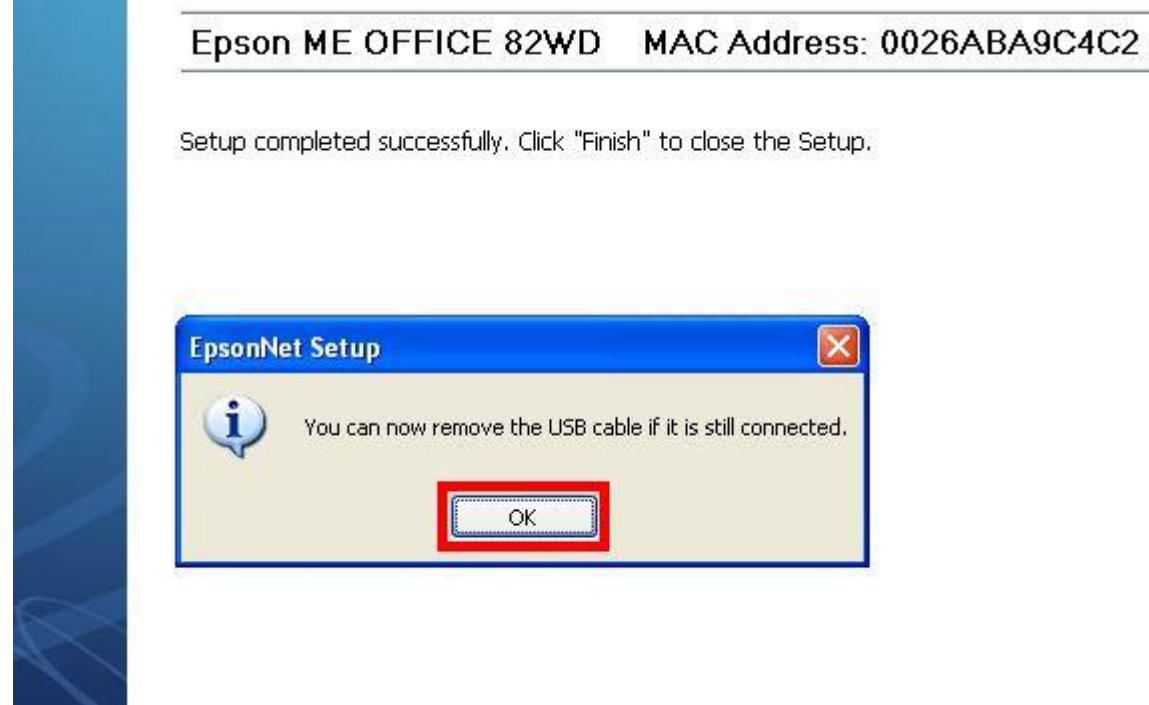

**18. ป้ อนกระดาษในถาดป้ อนกระดาษ จากนั้น คลิกเลือก จากนั้นคลิก Finish เป็นการเสร็จสนิ้ ขนั้ ตอน**

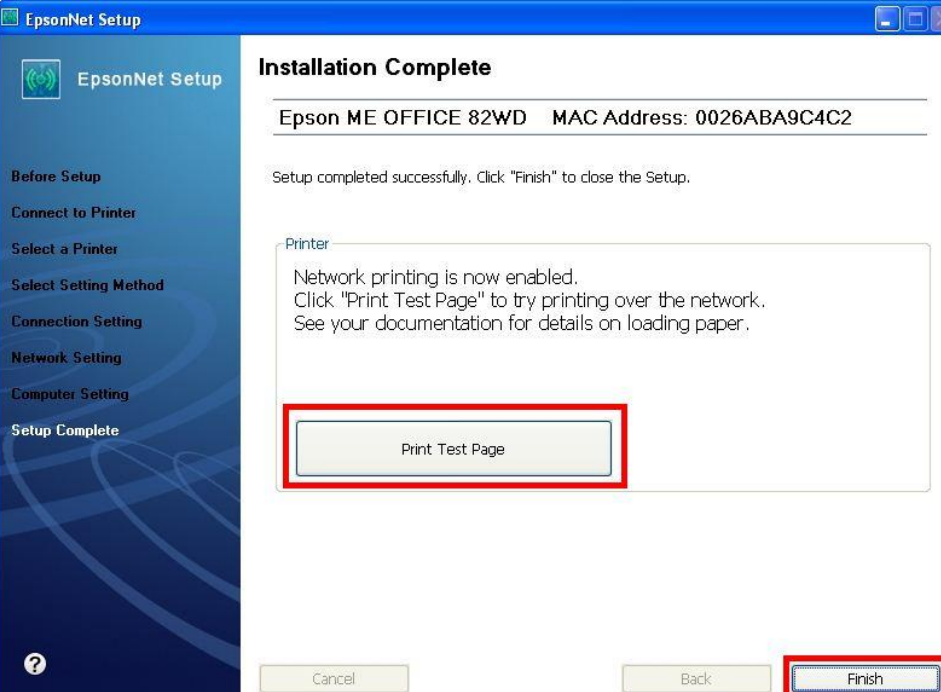